# Octopus F 50

# FAQ - Liste

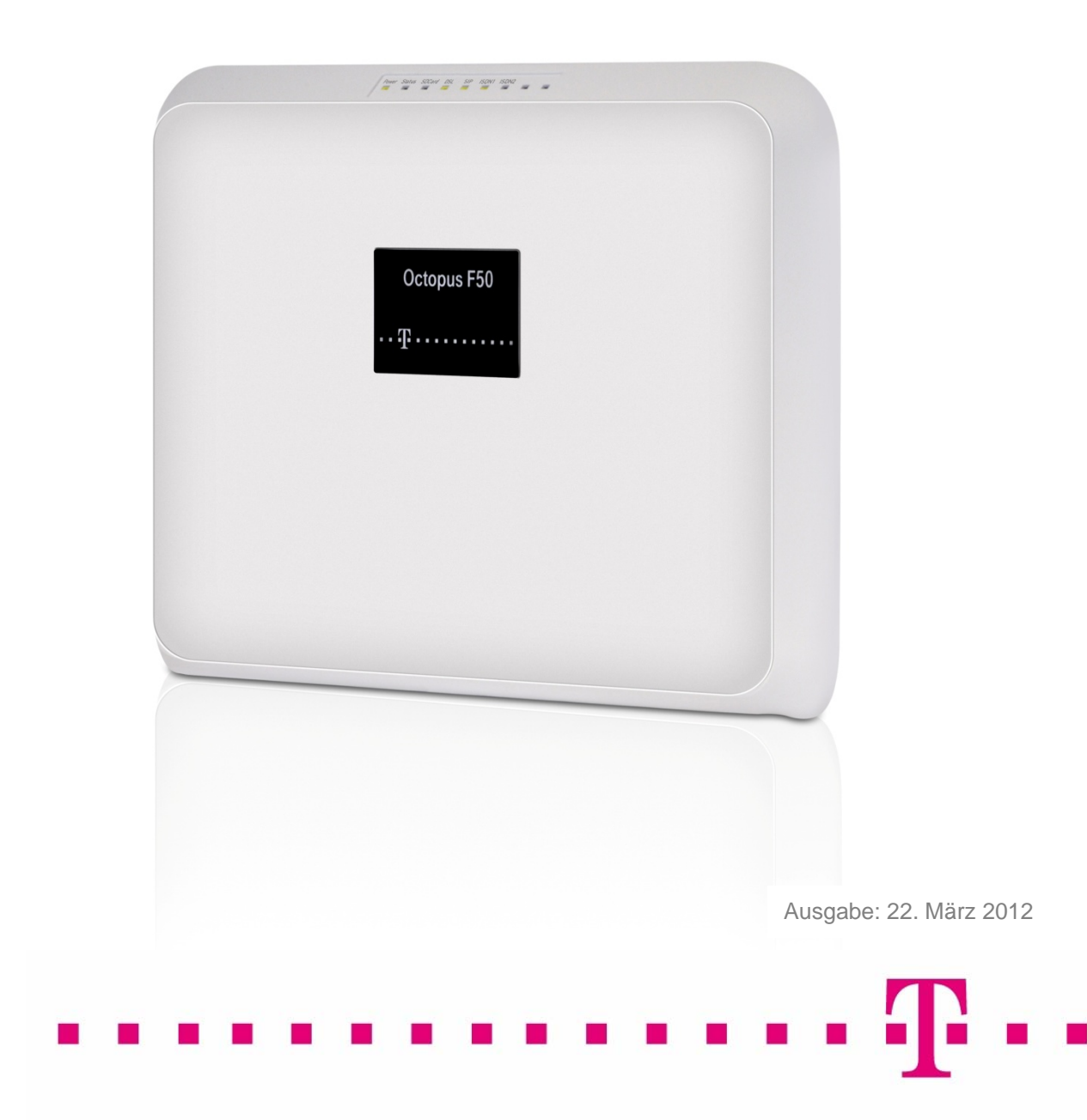

#### Vorwort

Dieses Dokument soll dem Anwender als Hilfestellung dienen und auf Punkte aufmerksam machen, die im Rahmen des Betriebs der Octopus F50 V1 sowie deren Endgeräte und Zubehör aufgefallen sind. Das Dokument soll als Ergänzung zu den bestehenden Benutzerhandbüchern verstanden werden. Ergänzungen werden gerne über das Remote Service Center für Octopus F50 entgegen genommen.

### Inhaltsverzeichnis

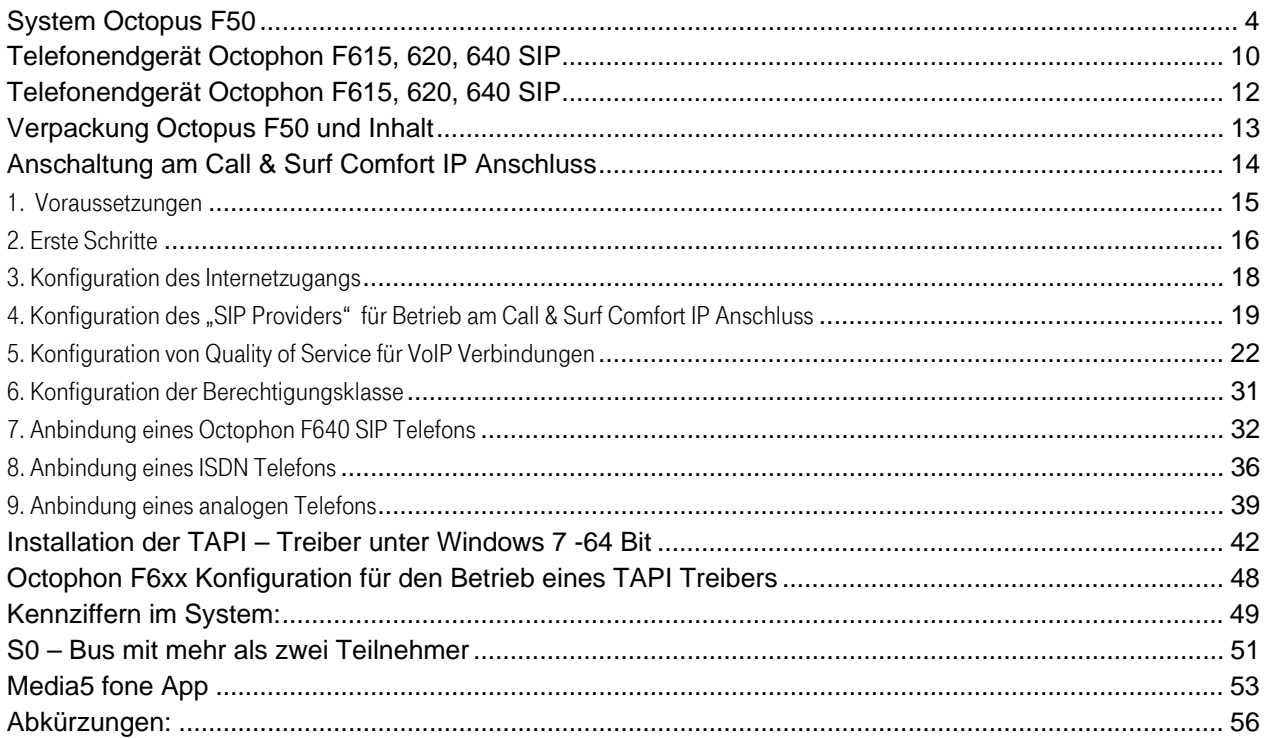

<span id="page-3-0"></span>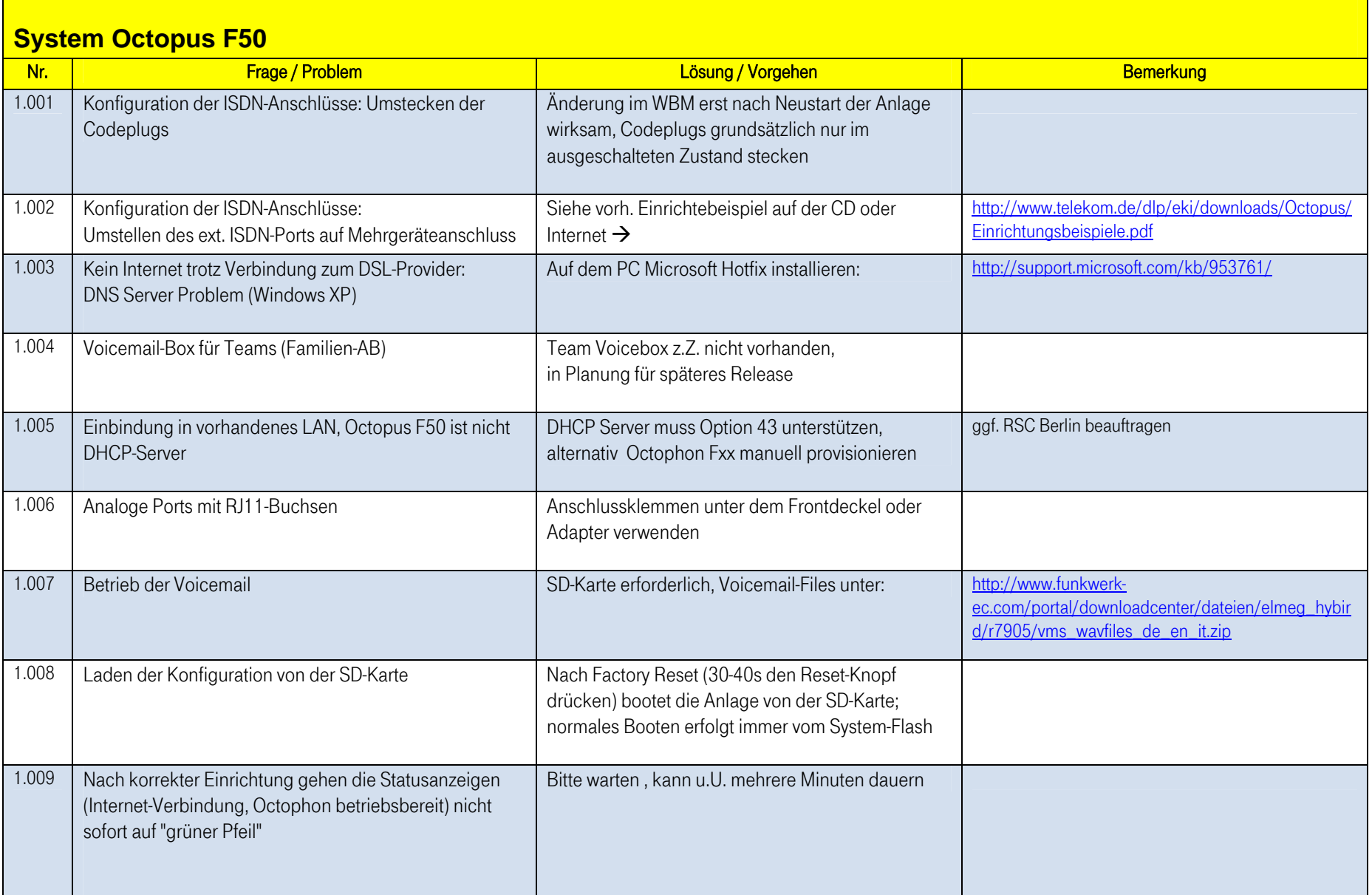

 $\blacksquare$ 

 $\blacksquare$ 

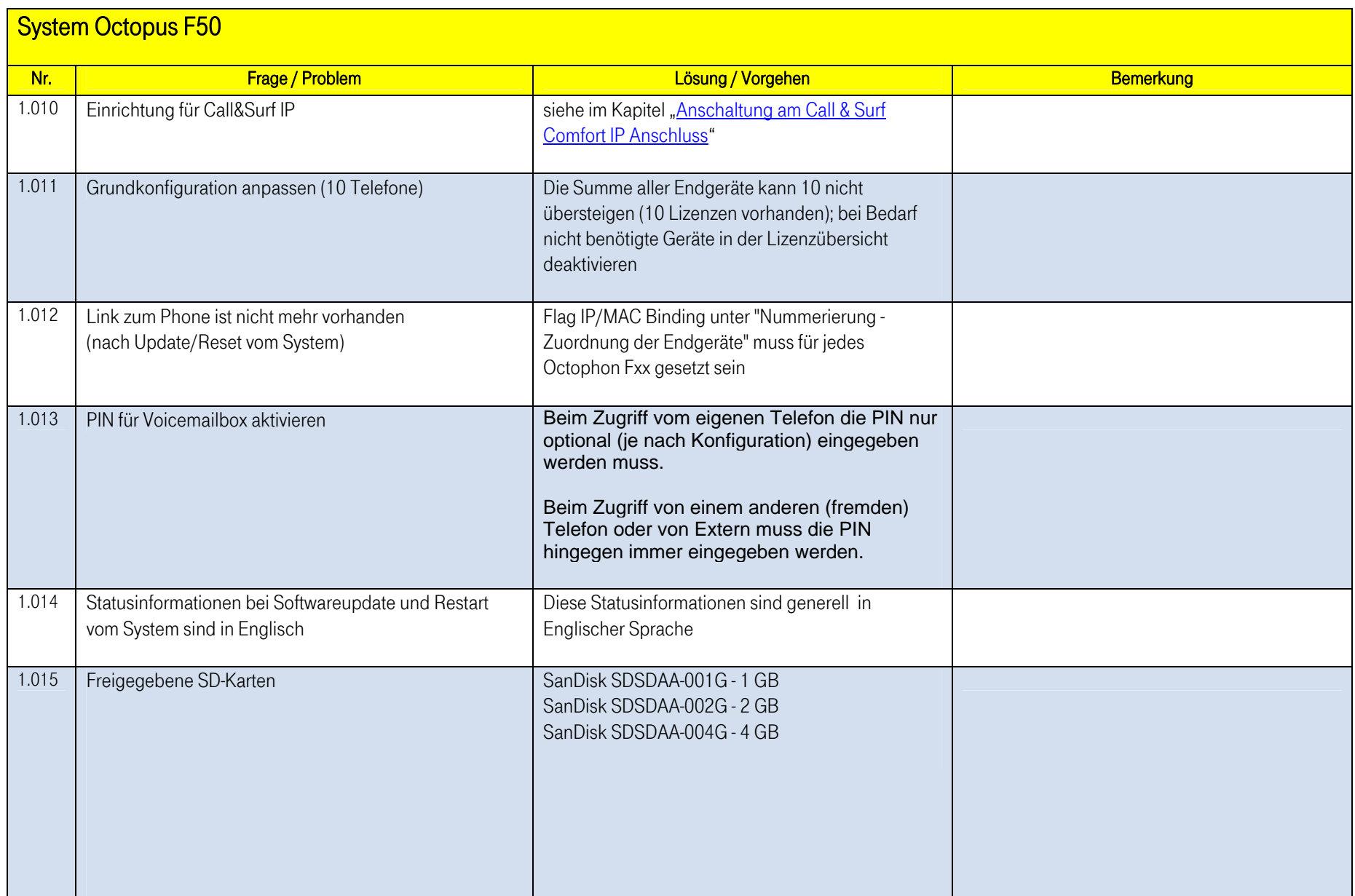

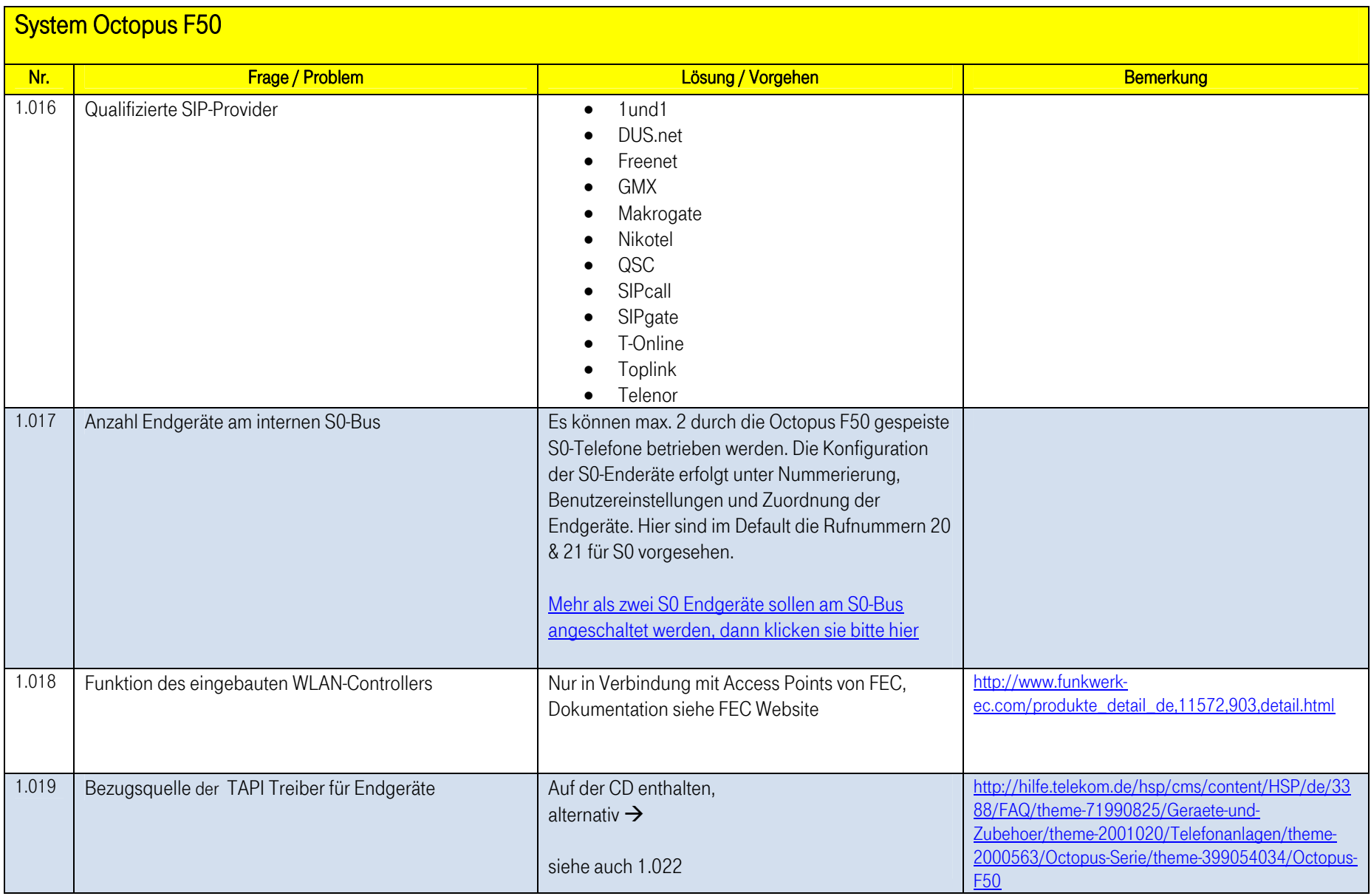

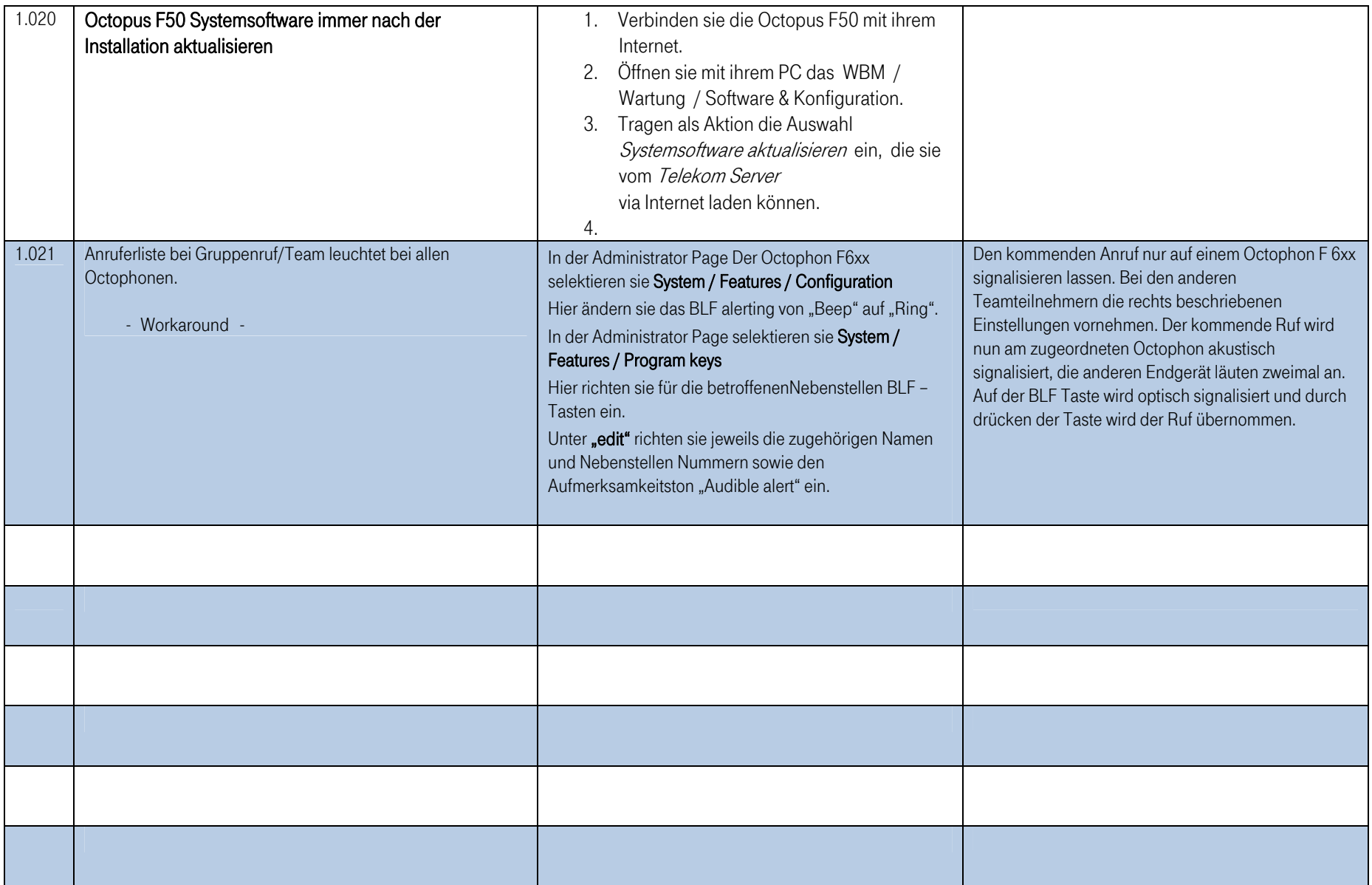

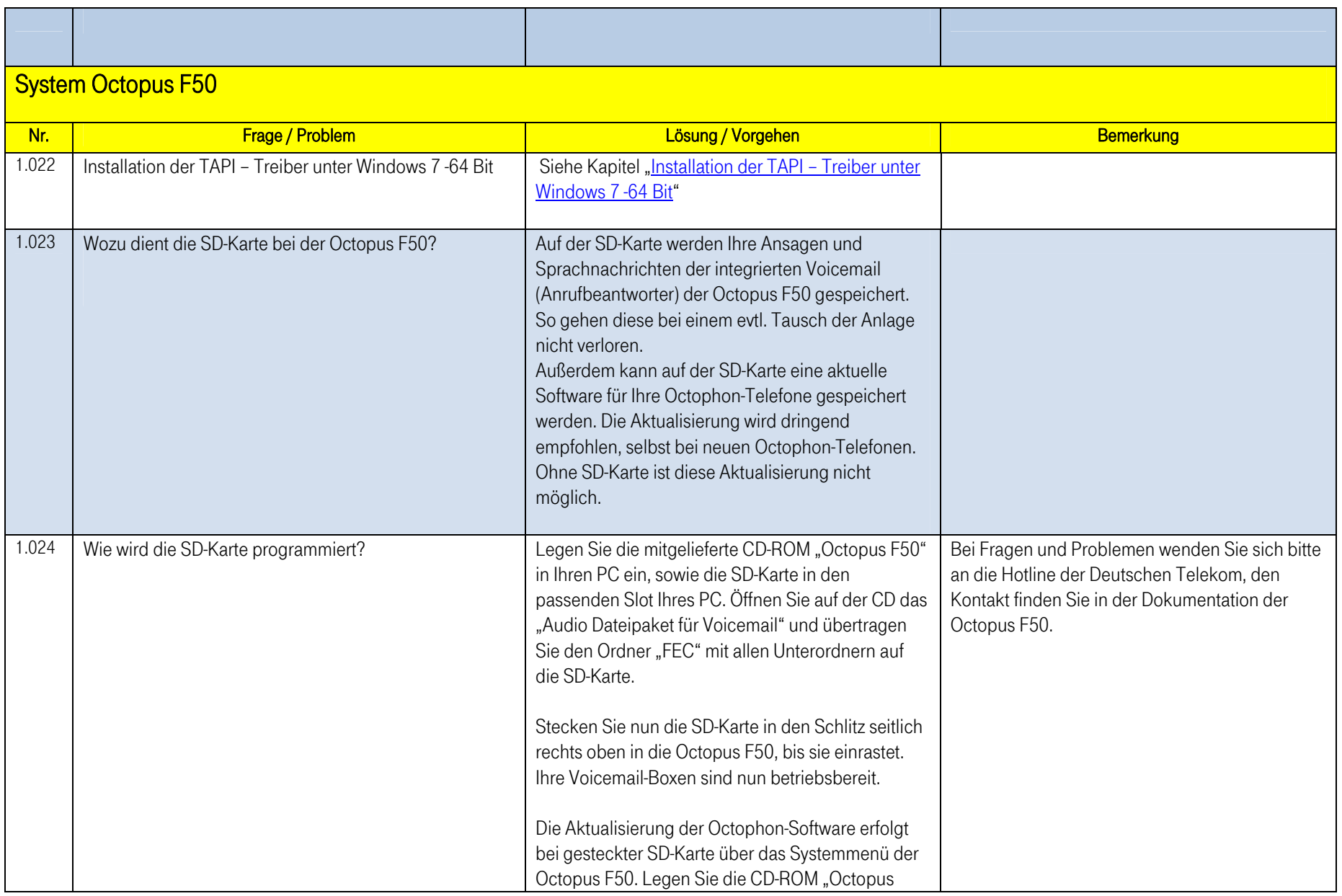

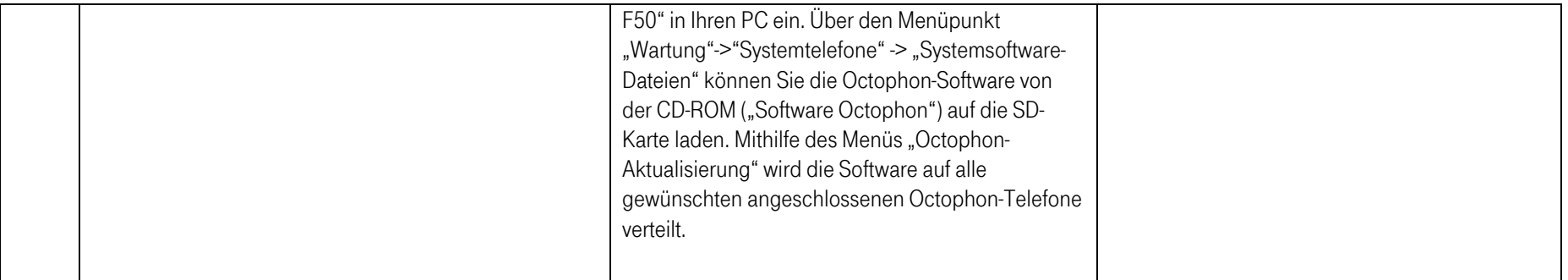

<span id="page-9-0"></span>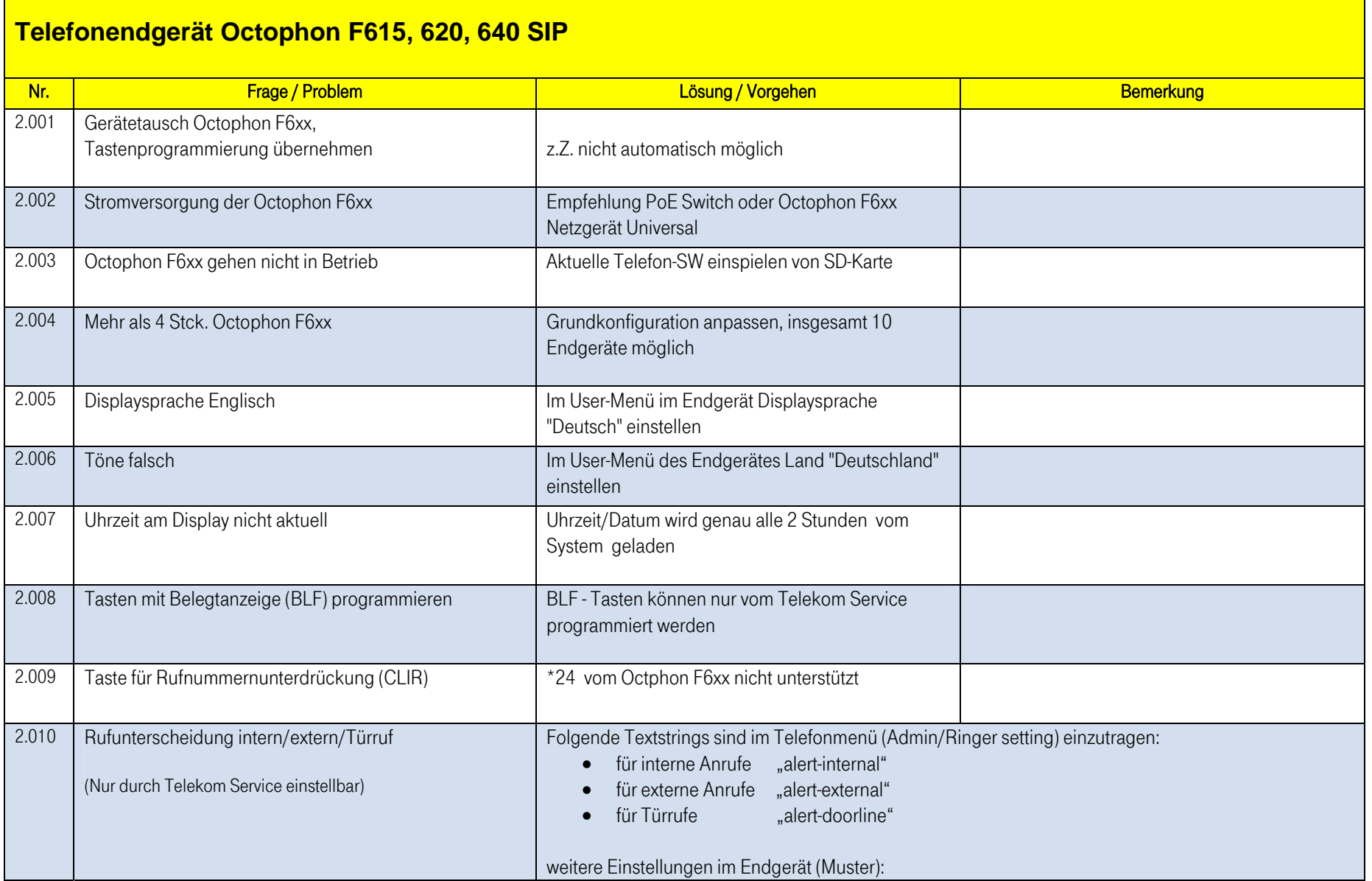

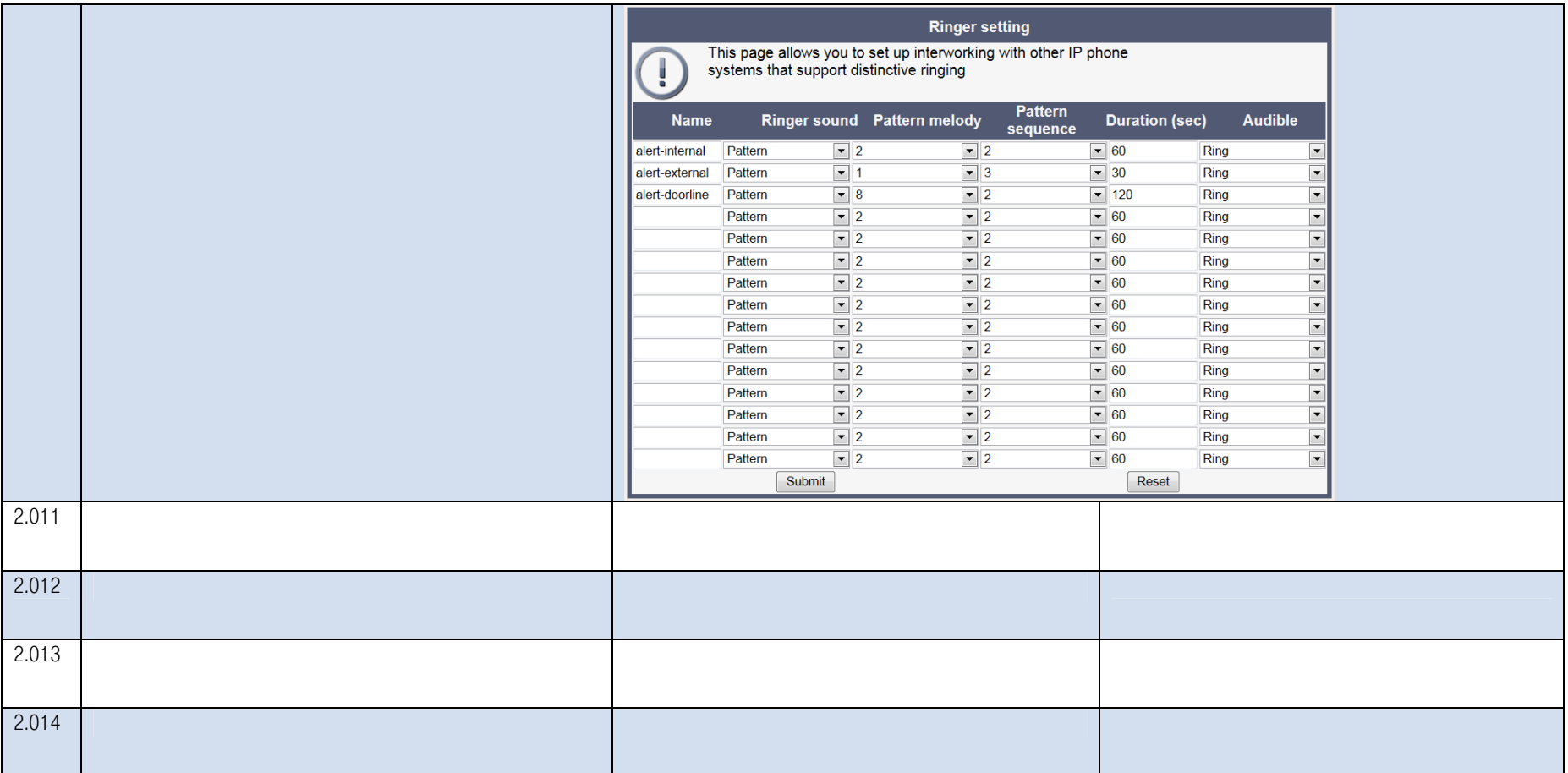

<span id="page-11-0"></span>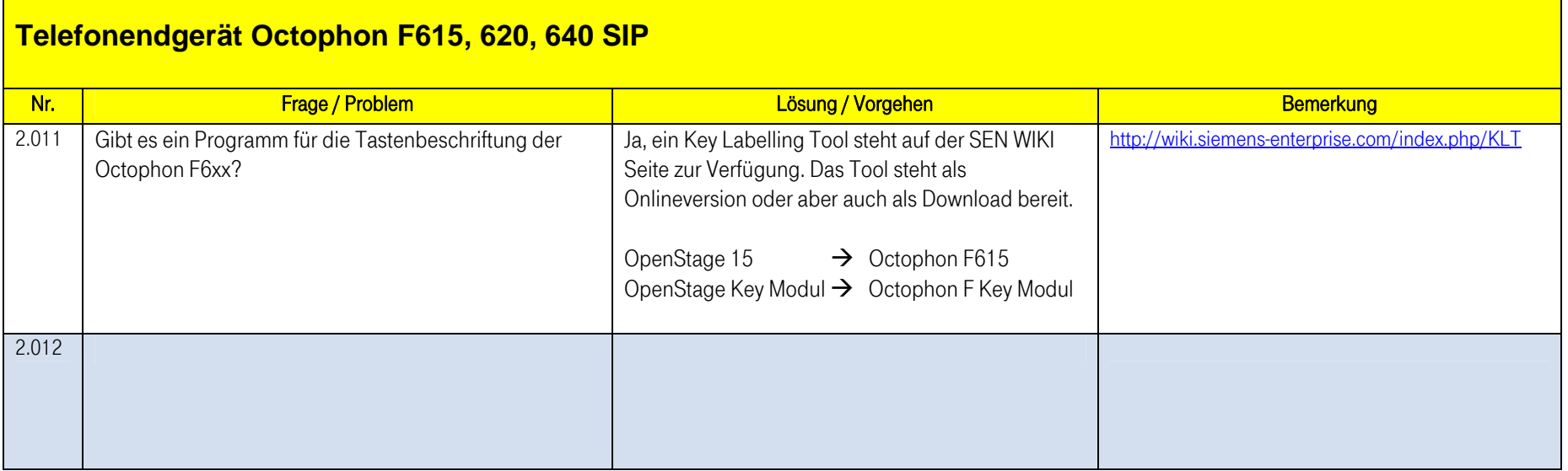

# **Verpackung Octopus F50 und Inhalt**

<span id="page-12-0"></span>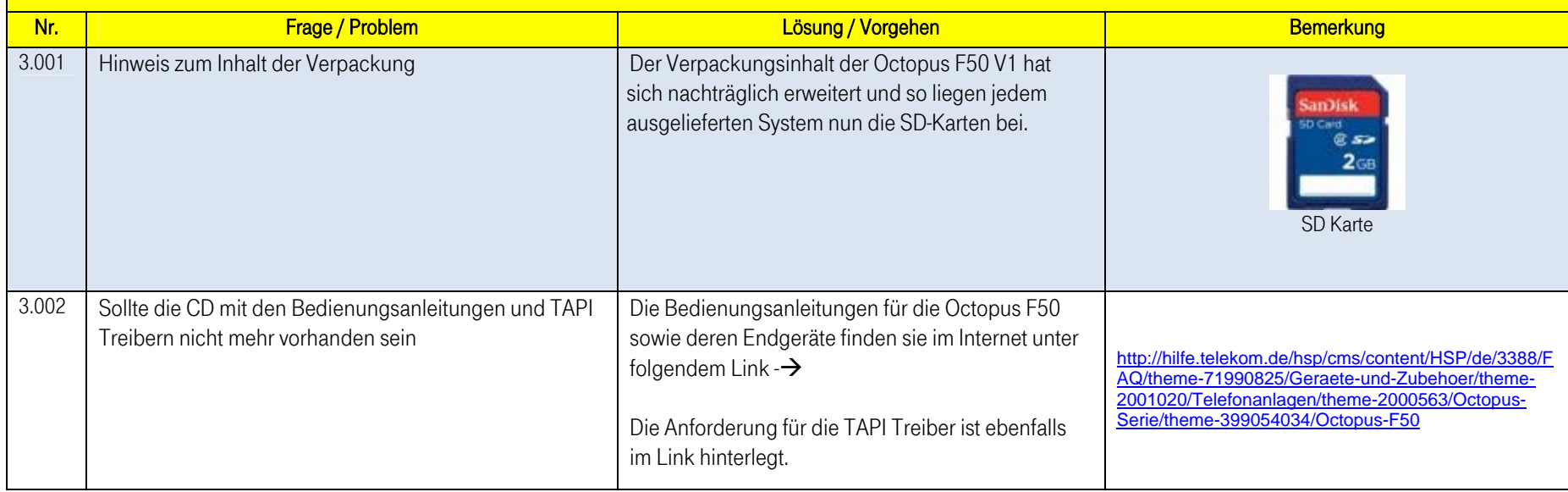

# <span id="page-13-1"></span><span id="page-13-0"></span>**Anschaltung am Call & Surf Comfort IP Anschluss**

Der vorliegende Workshop beschreibt die Anschaltung der Octopus F50 an einem Call & Surf Comfort IP Anschluss. Dabei wird ein ADSL Internet-Zugang unter Verwendung des integrieren ADSL/ADSL2+ Modems und externer VoIP Anschlüsse eingerichtet. Des Weiteren wird je ein Octophon F6xx Telefon, ein Standard ISDN Telefon und ein analoges Telefon an die Octopus F50 angebunden. Im Anschluss daran wird die Anrufzuordung der einzelnen Teilnehmer mit externen Rufnummern gezeigt.

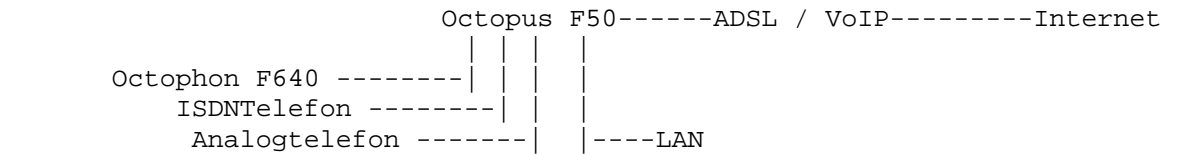

[1. Voraussetzungen](#page-14-0)

[2. Erste Schritte](#page-15-0)

[3. Konfiguration des Internetzugangs](#page-17-0)

[4. Konfiguration des SIP Providers zum Betrieb am Call & Surf Comfort IP Anschluss](#page-18-0)

[5. Konfiguration von Quality of Service für VoIP Verbindungen](#page-21-0)

[6. Konfiguration der Berechtigungsklasse](#page-30-0)

[7. Anbindung eines Octophon F640 SIP Telefons](#page-31-0)

[8. Anbindung eines ISDN Telefons](#page-35-0)

[9. Anbindung eines analogen Telefons](#page-38-0)

# <span id="page-14-0"></span>1. Voraussetzungen

- ein Call & Surf Comfort IP Anschluss (ADSL / ADSL2+)
- eine Octopus F50 Anlage
- je ein Octophon F6xx, Standard ISDN Telefon, analoges Telefon
- die Octopus F50 wird als DHCP, DNS, Default Gateway, Time Server im Netzwerk und Provisioning Server für die Octophon F640 verwendet
- Anbindung der Octopus F50 an alle Endgeräte (PC, Telefone) und Anschlüsse nach Anschaltplan

# <span id="page-15-0"></span>2. Erste Schritte

Beim erstmaligen Zugriff auf die Weboberfläche der Octopus F50 werden Sie aufgefordert, das Password zu ändern. Anschließend erscheint die Statusseite des Systems. Wenn die ADSL Schnittstelle korrekt angebunden wurde, zeigt der Link Status bereits einen grünen Pfeil (Erkennen des Anschlusses und Synchronisation).

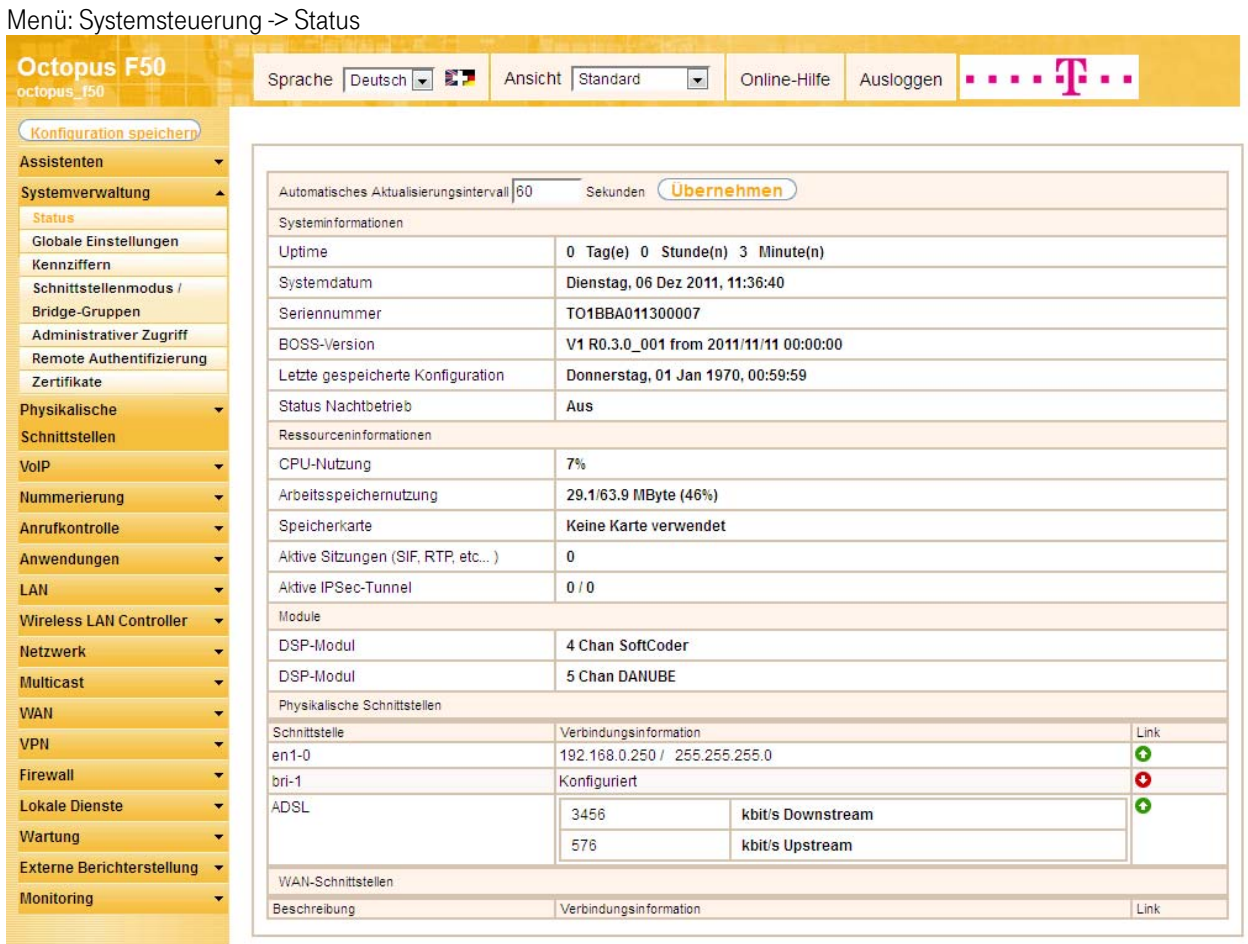

Mit Hilfe des Assistenten "Erste Schritte" kann u.a. die IP Adresse der Octopus F50 sowie der IP Adressbereich des integrierten DHCP Servers angepasst werden.

Hinweis: Falls diese Adressen geändert werden, ist es unter Umständen notwendig, sämtliche IP Endgeräte neu zu starten, um deren IP Adresse per DHCP (kurzfristig) zu aktualisieren. Menü: Assistent -> Erste Schritte

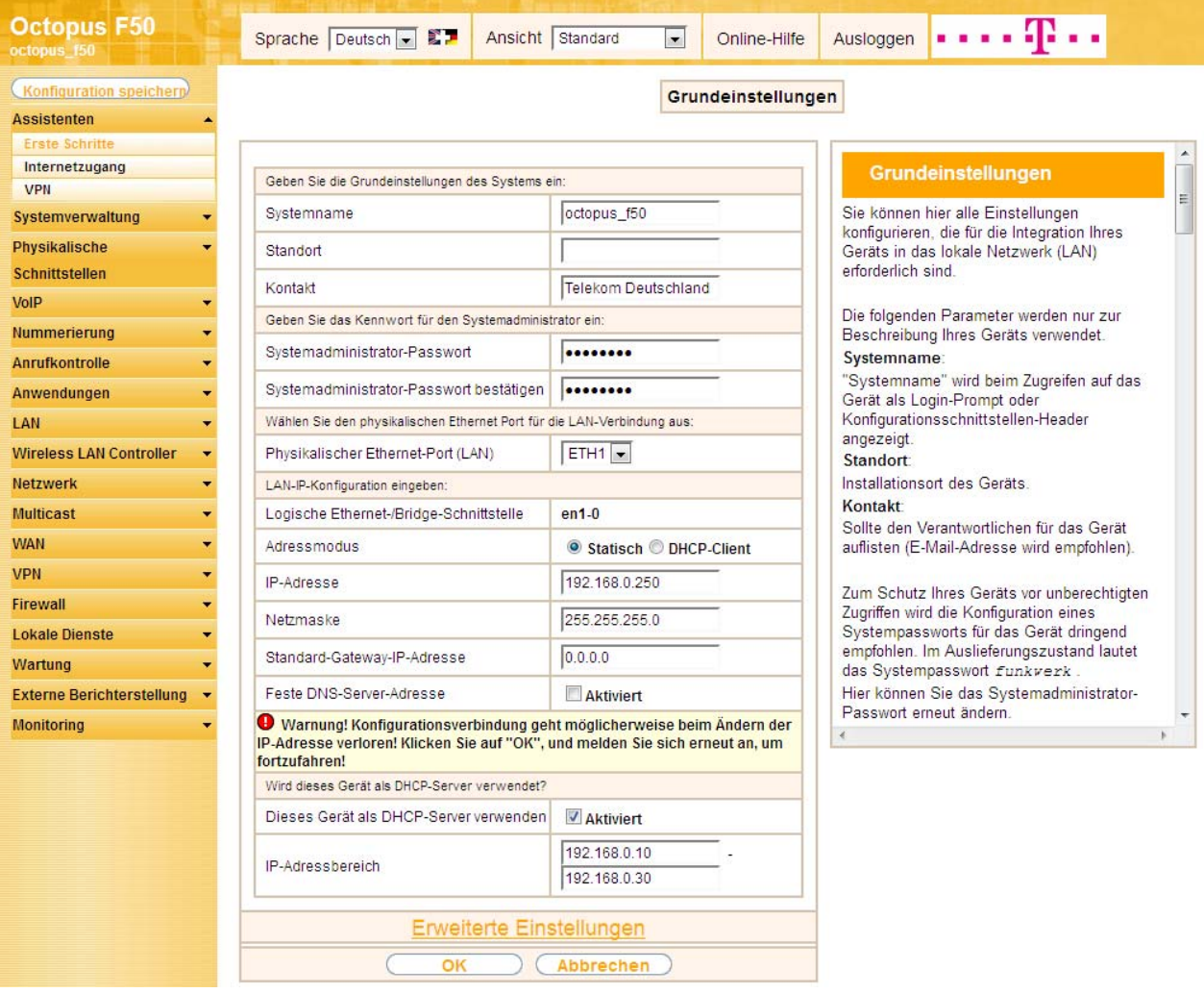

# <span id="page-17-0"></span>3. Konfiguration des Internetzugangs

Der Assistent "Internetzugang" unterstützt Sie bei der Konfiguration.

Menü: Assistent -> Internetzugang -> Neu

Wählen Sie im ersten Schritt des Assistenten "Internetzugang" den Verbindungstyp "Internes ADSL-Modem" und bestätigen mit "Weiter".

In der Liste der Internetdienstanbieter als Land "Germany" und als Internet Service Provider "Telekom" auswählen. Anschließend müssen die Anschlusskennung (12-stellig), Zugangsnummer (vormals T-Online Nummer, 12-stellig), Mitbenutzernummer (4-stellig) und das Passwort (Persönliches Kennwort) anhand der Telekom Auftragsbestätigung eingetragen und Verbindungsmodus "Immer aktiv" ausgewählt werden. Nach dem Bestätigen mit dem OK wurde die Internetverbindung eingerichtet. Anschließend kann auf der Statusseite des Systems der Zustand der WAN Schnittstelle kontrolliert werden.

#### Menü: Systemverwaltung -> Status

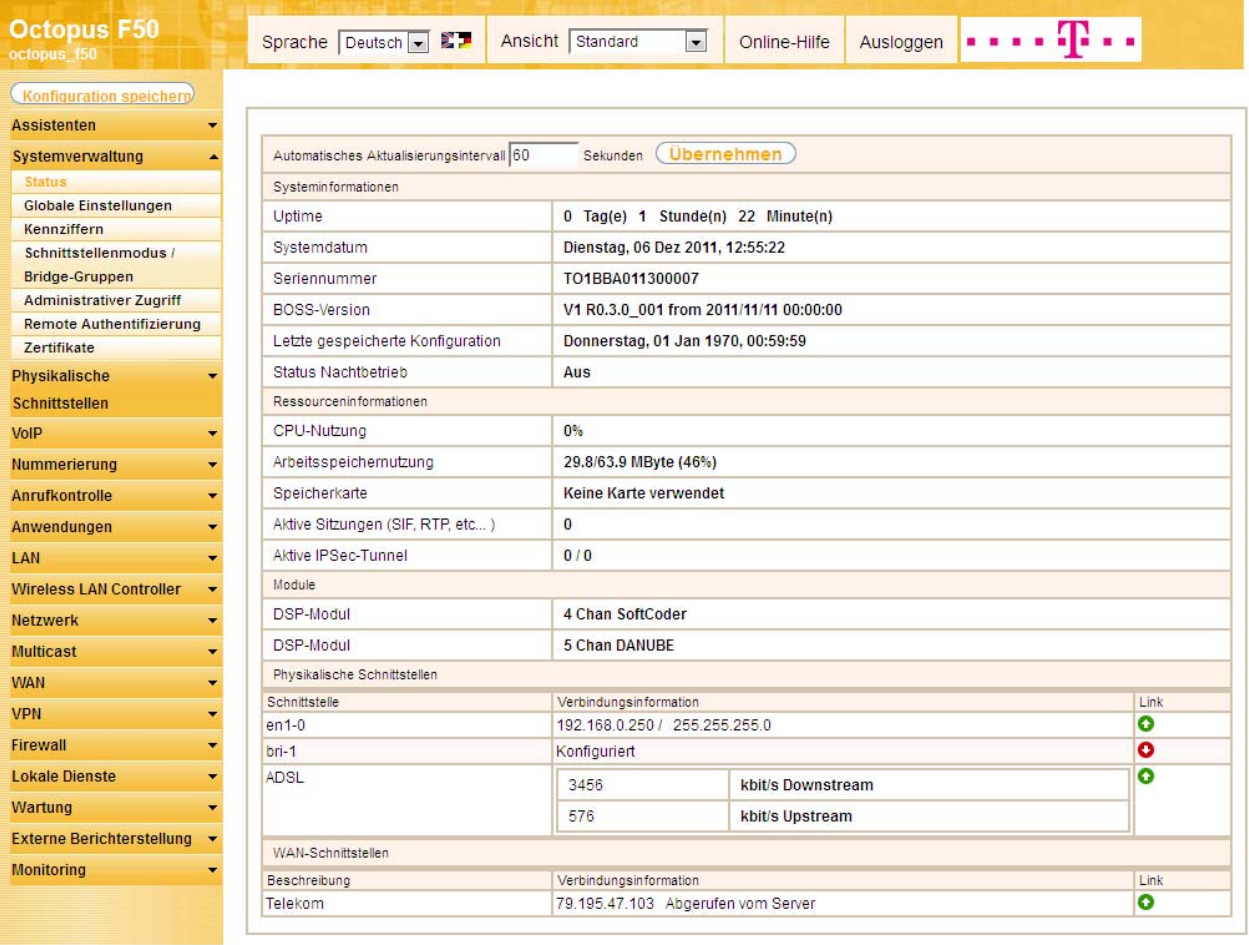

# <span id="page-18-0"></span>4. Konfiguration des "SIP Providers" für Betrieb am Call & Surf Comfort IP Anschluss

Am IP basierten Anschluss werden externe Telefonverbindungen über das Internet aufgebaut. Dafür sind VoIP Einstellungen für den SIP Provider im Menü "VoIP -> Einstellungen -> SIP Provider" erforderlich. Mit Hilfe des "Neu" Buttons fügen Sie einen neuen Eintrag zur Konfiguration Ihres SIP Providers ein.

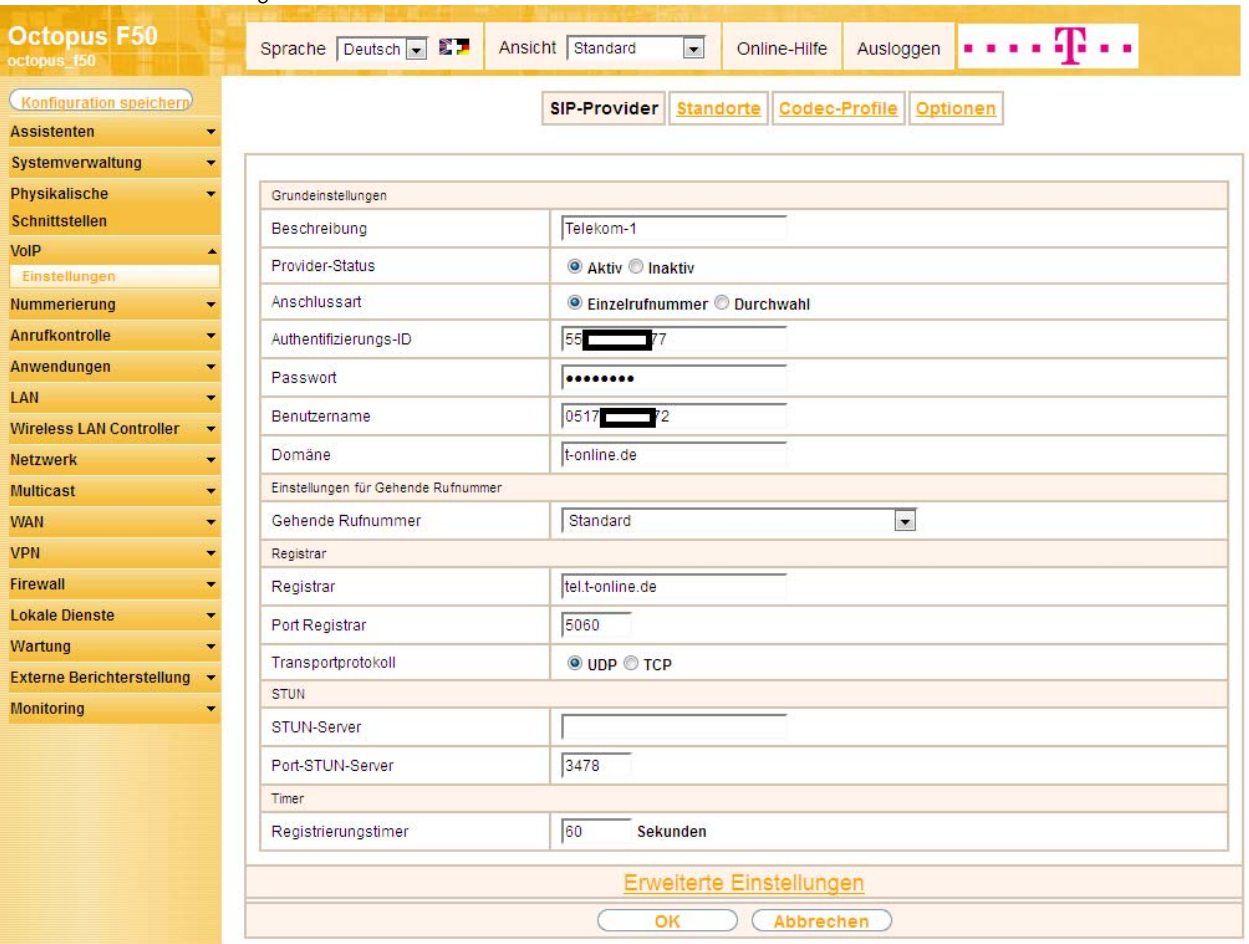

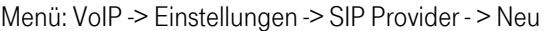

In dem Menü nehmen Sie folgende Einstellungen vor:

- Beschreibung: z.B. Telekom-1
- Authentifizierungs-ID: Ihre Zugangsnummer
- Passwort: Ihr Passwort
- Benutzername: Ihre Telefonnummer
- Domäne: t-online.de
- Registrar: tel.t-online.de

Wiederholen Sie diesen Vorgang für alle Rufnummern des IP Anschlusses.

Wenn die Daten korrekt eingetragen und erkannt wurden, ändern sich die Statusanzeigen der konfigurierten SIP Leitungen auf grün.

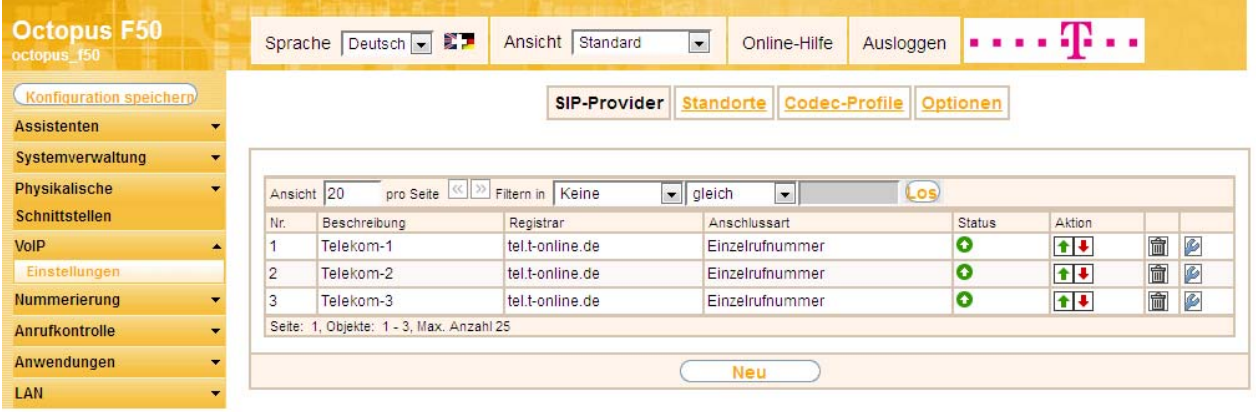

Nach der Konfiguration den VoIP Leitungen (SIP Provider) werden unter "Nummerierung -> Externe Anschlüsse" auf der Seite "Anschlüsse" entsprechende Einträge für den externen Port "SIP Provider" automatisch erzeugt. Wenn mit der Anlage kein externer ISDN Anschluss verwendet wird, kann der vordefinierte Eintrag "ISDN Extern" aus der Liste der Externen Anschlüsse gelöscht werden. Benutzen Sie hierzu das "Löschen Icon" (Mülltonne).

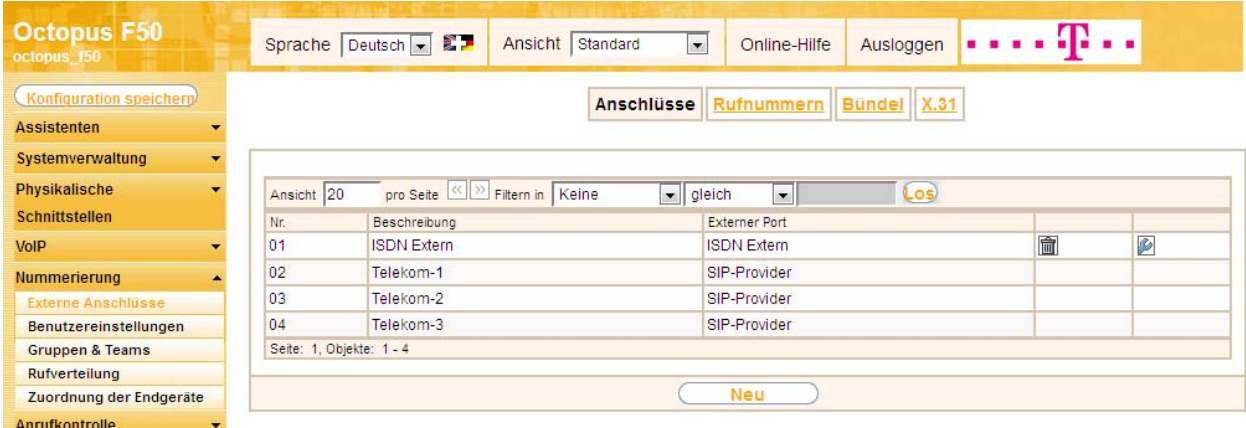

Menü: "Nummerierung -> Externe Anschlüsse -> Anschlüsse -> Löschen"

Nachdem der Eintrag "ISDN Extern" gelöscht wurde, kann man unter "Nummerierung -> Externe Anschlüsse -> Bündel" nicht mehr benötige Bündel "ISDN Extern" ebenfalls löschen. Benutzen Sie hierzu das "Löschen Icon".

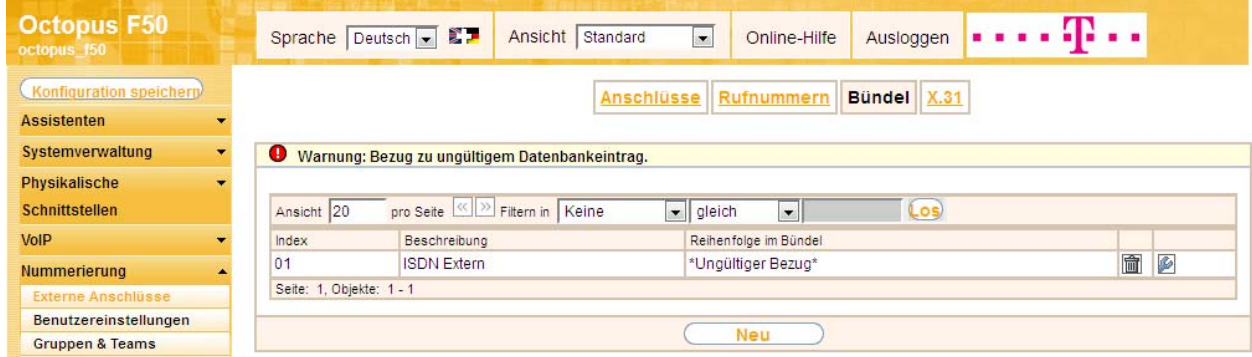

Menü: "Nummerierung -> Externe Anschlüsse -> Bündel -> Löschen"

Im nächsten Schritt werden unter "Nummerierung -> Externe Anschlüsse" die externen Rufnummern des IP Anschlusses konfiguriert.

Legen Sie mit der Option "Neu" im Menü Rufnummer die externen Rufnummern an.

In dem Menü nehmen Sie folgende Einstellungen vor:

- Externer Anschluss: Wählen Sie die Bezeichnung des bereits konfigurierten SIP Anschlusses z.B. "Telekom-1" aus
- Rufnummerntyp: Die Option "Einzelrufnummern (MSN)" wurde bereits vorbelegt.
- Angezeigter Name: Geben Sie den Namen ein, der für diese Rufnummer angezeigt werden soll z.B. "VoIP-Telekom-1"
- Einzelrufnummer (MSN): Tragen Sie die Rufnummer von bereits konfiguriertem SIP Provider. In unserm Beispiel sind beim SIP Provider der Benutzername und die Rufnummer identisch.

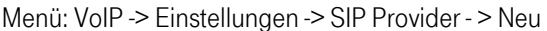

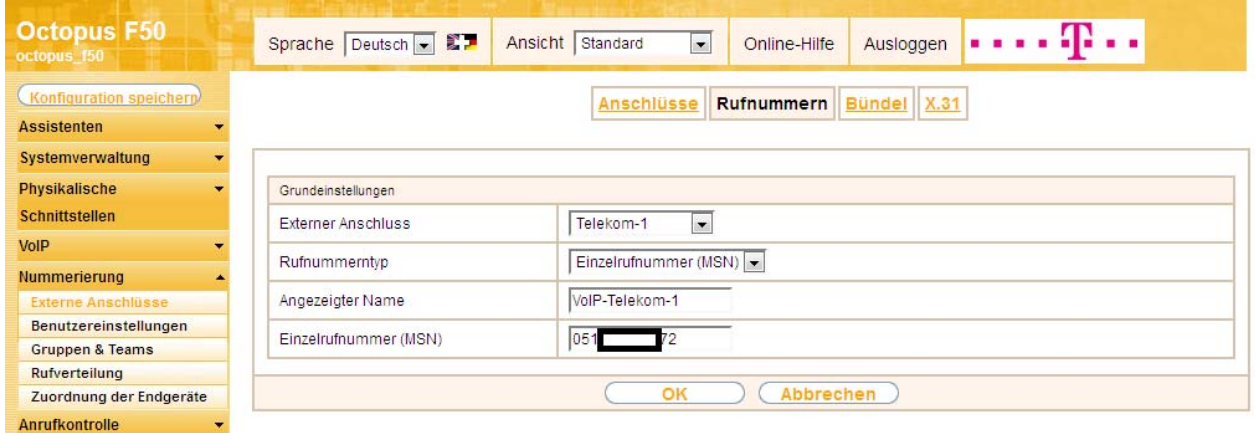

Wiederholen Sie diesen Vorgang für alle Rufnummern des IP Anschlusses.

#### Menü: VoIP -> Einstellungen -> SIP Provider

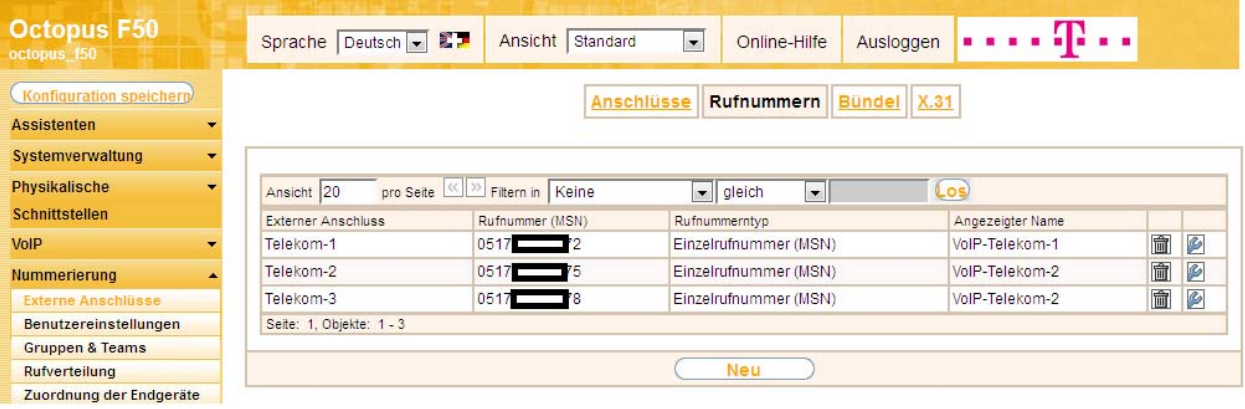

# <span id="page-21-0"></span>5. Konfiguration von Quality of Service für VoIP Verbindungen

Um die Qualität der externen Telefonverbindungen bei konkurrierendem Datenströmen über die WAN Schnittstelle zu gewährleisten, ist die Konfiguration von Quality of Service erforderlich.

Zurzeit werden am Call & Surf Comfort IP Anschluss der Deutsche Telekom folgende TOS Werte für VoIP verwendet:

- für SIP-Daten TOS-Hexadezimal: "c0"
- für RTP-Daten TOS-Hexadezimal: "a0"

Deswegen werden zuerst DSCP-Einstellungen für SIP und RTP Daten angepasst bzw. neu konfiguriert. DSCP-Einstellungen für SIP-Daten werden unter "VoIP -> Einstellungen -> Optionen -> Erweiterte Einstellungen" vorgenommen. Ändern Sie den Standartwert "b8" auf "c0" (TOS-Hexadezimal) und bestätigen die Eingabe mit "OK".

Menü: VoIP -> Einstellungen -> Optionen -> Erweiterte Einstellungen

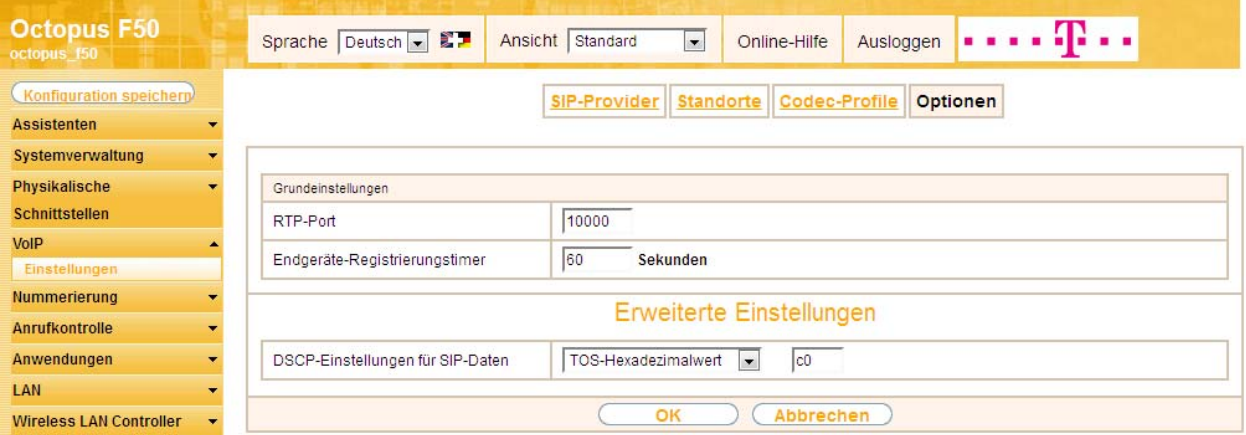

DSCP-Einstellungen für RTP-Daten werden durch Standorte festgelegt. Mit dem Button "Neu" tragen Sie einen neuen Standort mit der Bezeichnung z.B. "VoIP-Telekom" ein. Für den Standort nehmen Sie folgende Einstellungen vor:

- - Beschreibung: "VoIP-Telekom" - Beinhalteter Standort (Parent): Keiner
	- Typ: Schnittstellen
	- Schnittstellen: Hinzufügen -> "WAN\_TELEKOM"
	- Erweiterte Einstellungen
	- DSCP-Einstellungen für RTP-Daten: TOS-Hexadezimal -> "a0"

#### Menü: VoIP -> Einstellungen -> Standorte -> Neu

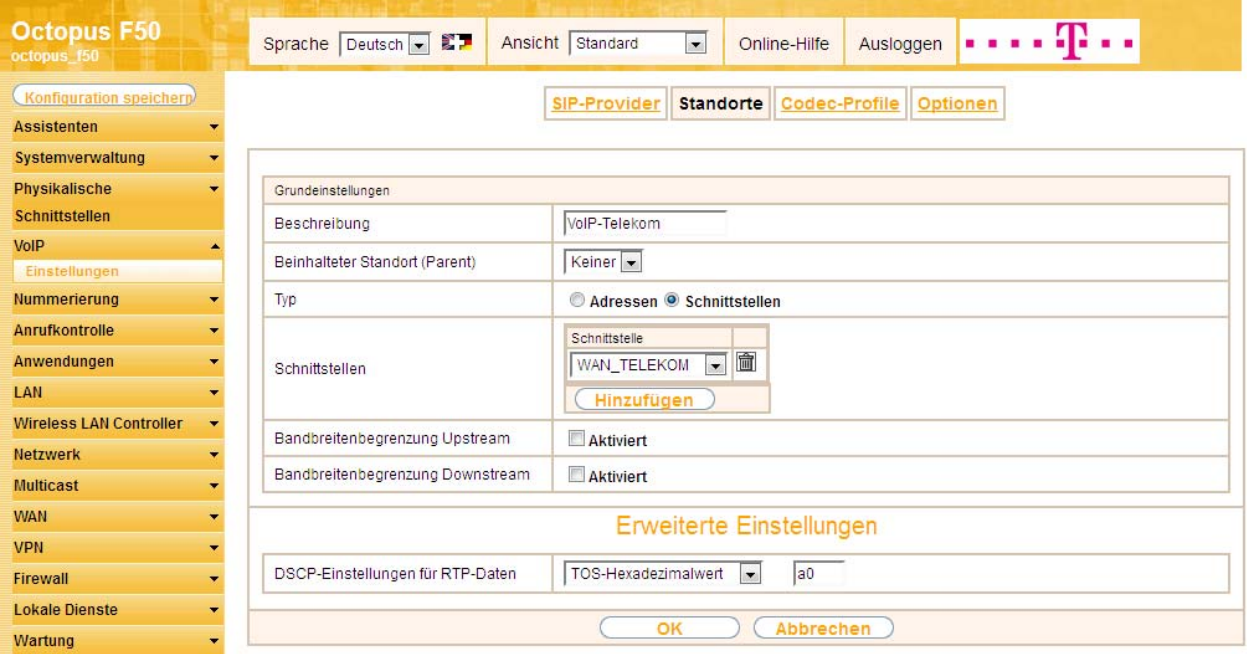

Als nächstes stellen Sie bei allen für den IP Anschluss konfigurierten "SIP-Provider" unter "Erweiterte Einstellungen -> Standort" den Standort "VoIP-Telekom" ein.

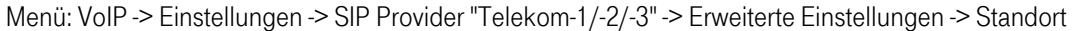

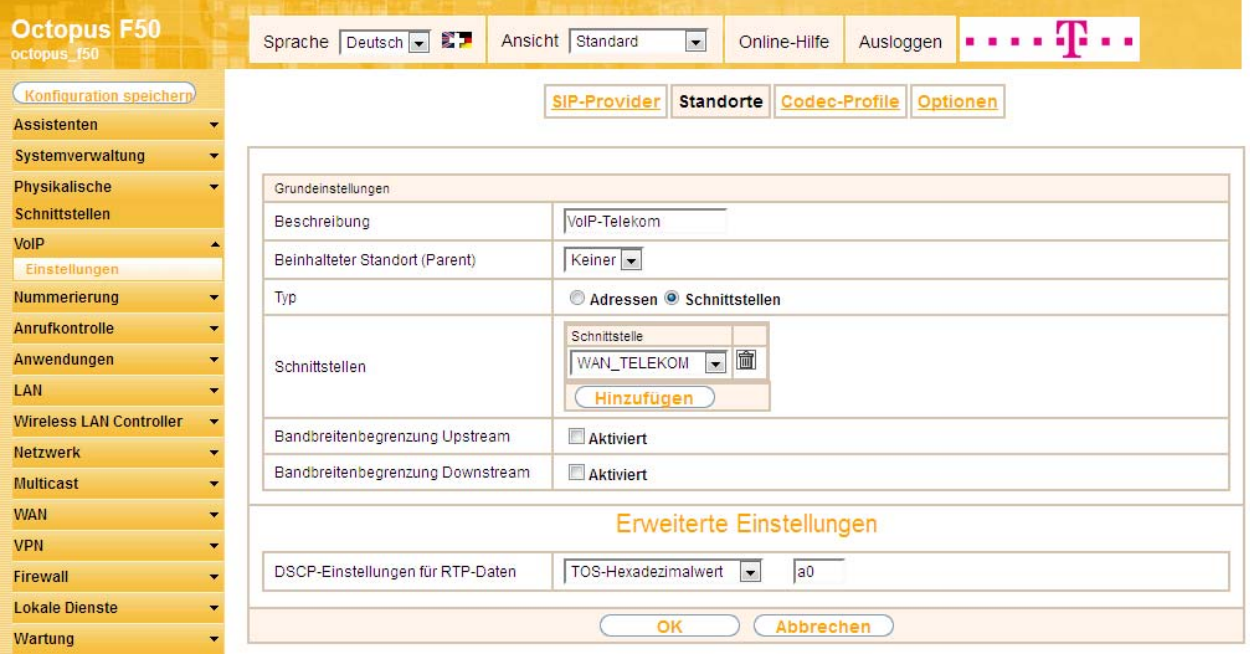

Jetzt werden unter "Netzwerk -> QoS" für die VoIP Telefonie relevanten SIP und RTP Daten zwei neuen Filtern anhand den bekannten DSCP/TOS Werten angelegt.

Für den SIP-Filter nehmen Sie folgende Einstellungen vor:

- Beschreibung: sip (optional)
- Dienst: sip
- Protokoll: UDP
- Ziel-IP-Adresse/Netzmaske: Beliebig
- Quell-IP-Adresse/Netzmaske: Beliebig
- DSCP/TOS-Filter (Layer 3): TOS-Hexadezimal -> "c0"
- COS-Filter (802.1p/Layer 2): Nicht beachten

#### Menü: Netzwerk -> QoS -> QoS - Filter -> Neue

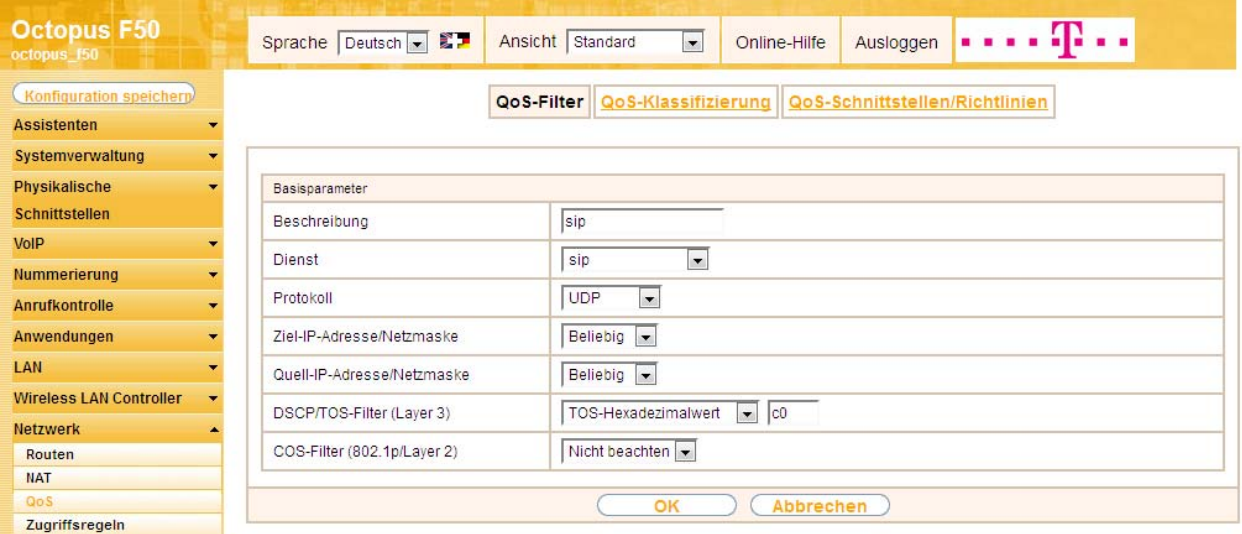

Seite 24 von 56

Für den SIP-Filter nehmen Sie folgende Einstellungen vor:

- Beschreibung: rtp (optional)
- Dienst: Benutzerdefiniert
- Protokoll: UDP
- Ziel-IP-Adresse/Netzmaske: Beliebig
- Ziel-Port/Bereich: Alle
- Quell-IP-Adresse/Netzmaske: Beliebig
- Ziel-Port/Bereich: Alle
- DSCP/TOS-Filter (Layer 3): TOS-Hexadezimal -> "a0"
- COS-Filter (802.1p/Layer 2): Nicht beachten

#### Menü: Netzwerk -> QoS -> QoS - Filter -> Neue

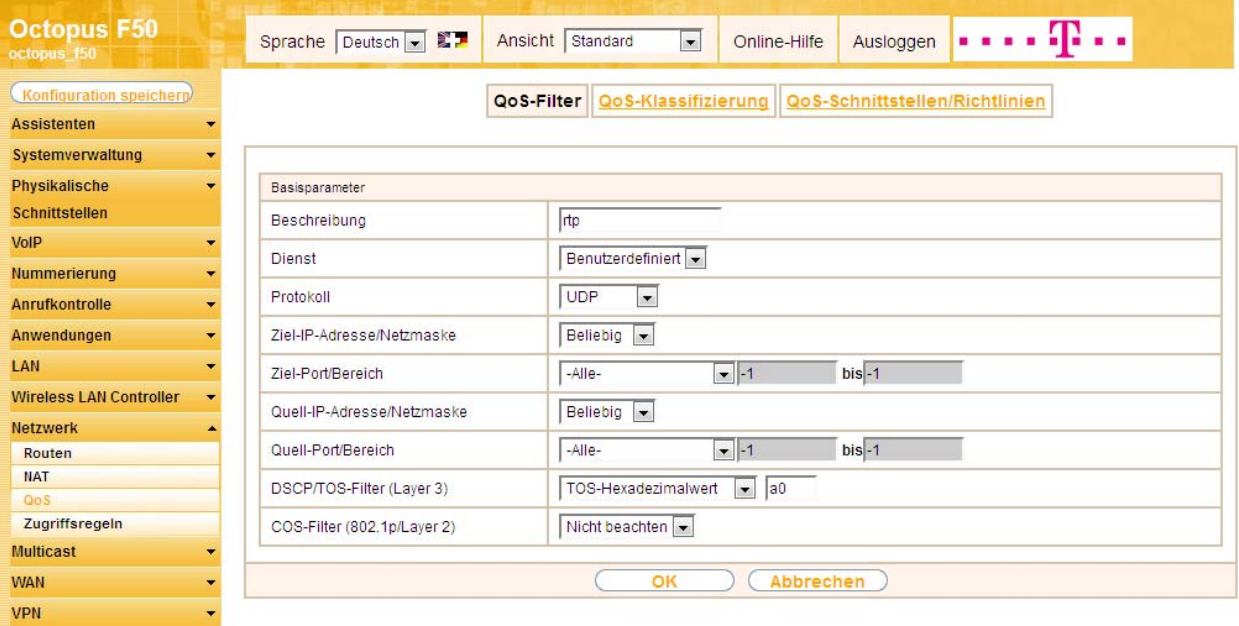

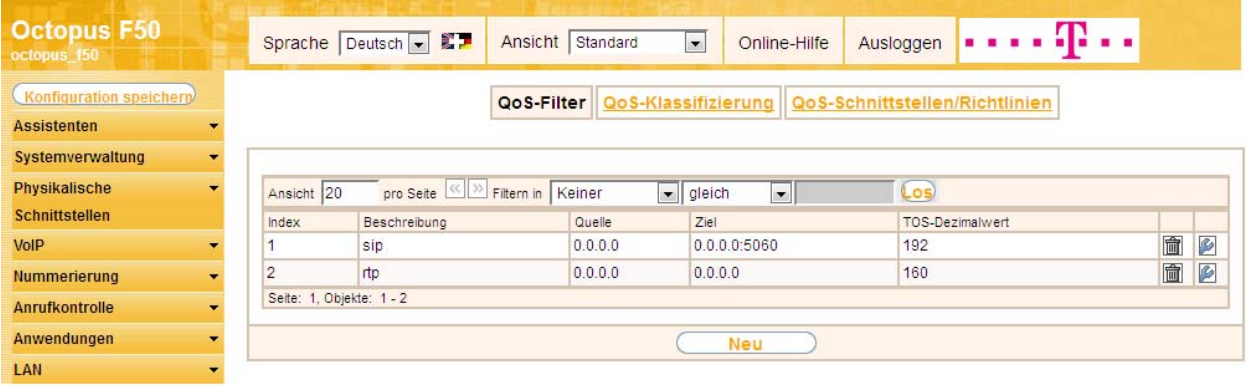

In Bereich QoS- Klassifizierung erstellen Sie einen neuen Klassenplan für den WAN Port der Anlage und den Filter "sip" und "rtp" mit der höchsten Priorisierung.

In dem Menü nehmen Sie folgende Einstellungen vor:

- Klassenplan: Neu
- Beschreibung: WAN
- Filter: sip
- Richtung: Beide
- High-Priority-Klasse: aktiviert
- Setze DSCP/TOS Wert (Layer 3): Erhalten
- Setze COS Wert (802.1p/Layer 2): Erhalten
- Schnittstellen: Hinzufügen -> "Telekom" (entspricht dem WAN Port der Anlage)

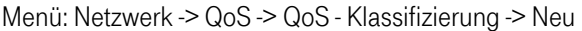

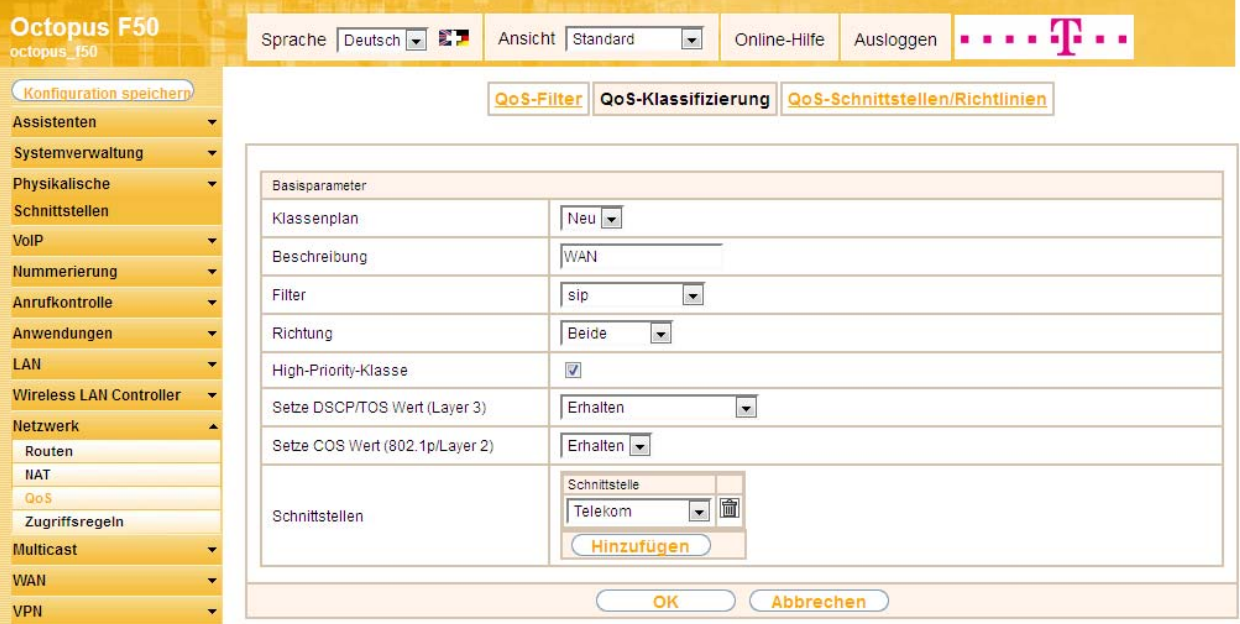

Tragen Sie zum Klassenplan " WAN" der Filter "rtp" ein:

- Klassenplan: WAN
- Filter: rtp
- Richtung: Beide
- High-Priority-Klasse: aktiv
- Setze DSCP/TOS Wert (Layer 3): Erhalten
- Setze COS Wert (802.1p/Layer 2): Erhalten

#### Menü: Netzwerk -> QoS -> QoS - Klassifizierung -> Neu

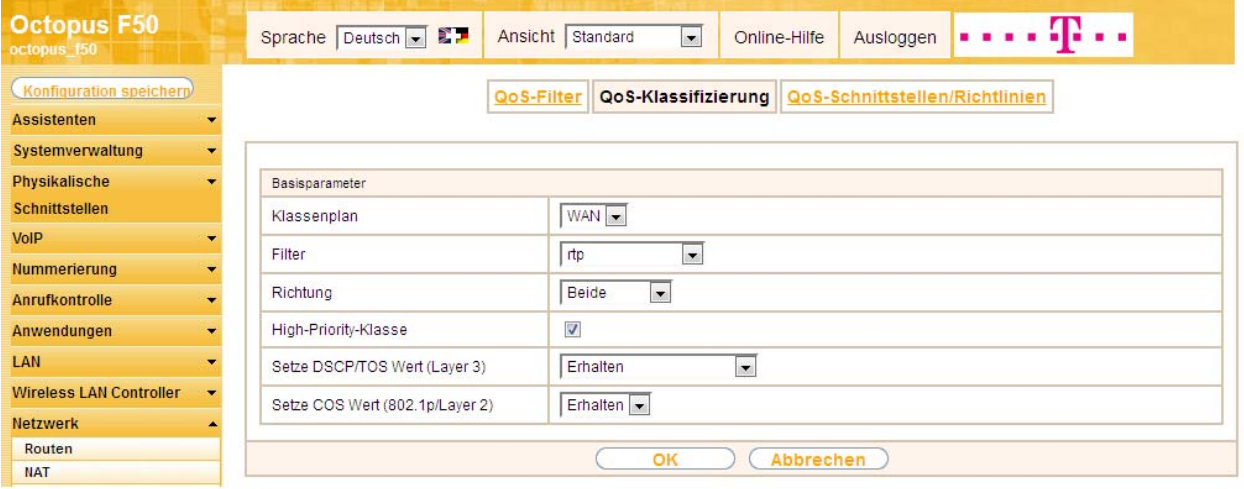

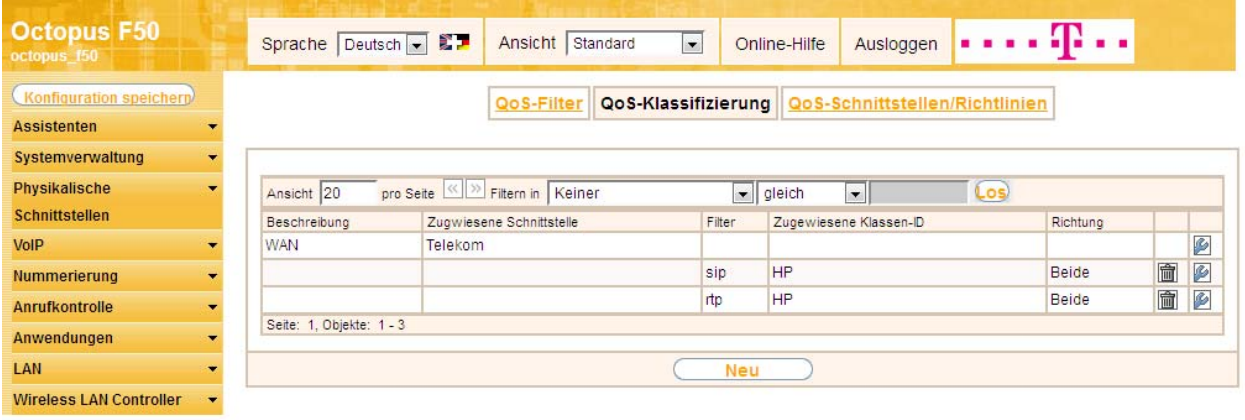

Unter "QoS-Schnittstellen/Richtlinien" wählen Sie für die QoS die Schnittstelle "Telekom" aus und Filter nehmen folgende Einstellungen vor:

- Schnittstelle: "Telekom"
- Priorisierungsalgorithmus: "Priority Queueing"
- Traffic Shaping: aktiviert (zur Steuerung des Datenflusses in Senderichtung)
- Maximale Upload-Geschwindigkeit: z.B. 384 kbit/s (Begrenzung der Datenrate in Senderichtung)
- Größe des Protokoll-Headers unterhalb Layer 3: "PPP over Ethernet" (wird bei der Berechnung der Bandbreite berücksichtigt)
- Real Time Jitter Control: aktiviert (reduziert die Latenzzeit durch die Fragmentierung der Datenpakete)
- Kontrollmodus: "Nur kontrollierte RTP-Streams" (für VoIP)
- Queues/Richtlinien: Für die ausgewählte Schnittstelle "Telekom" mit dem angelegten Klassenplan "WAN" wird automatisch eine Queue erzeugt.

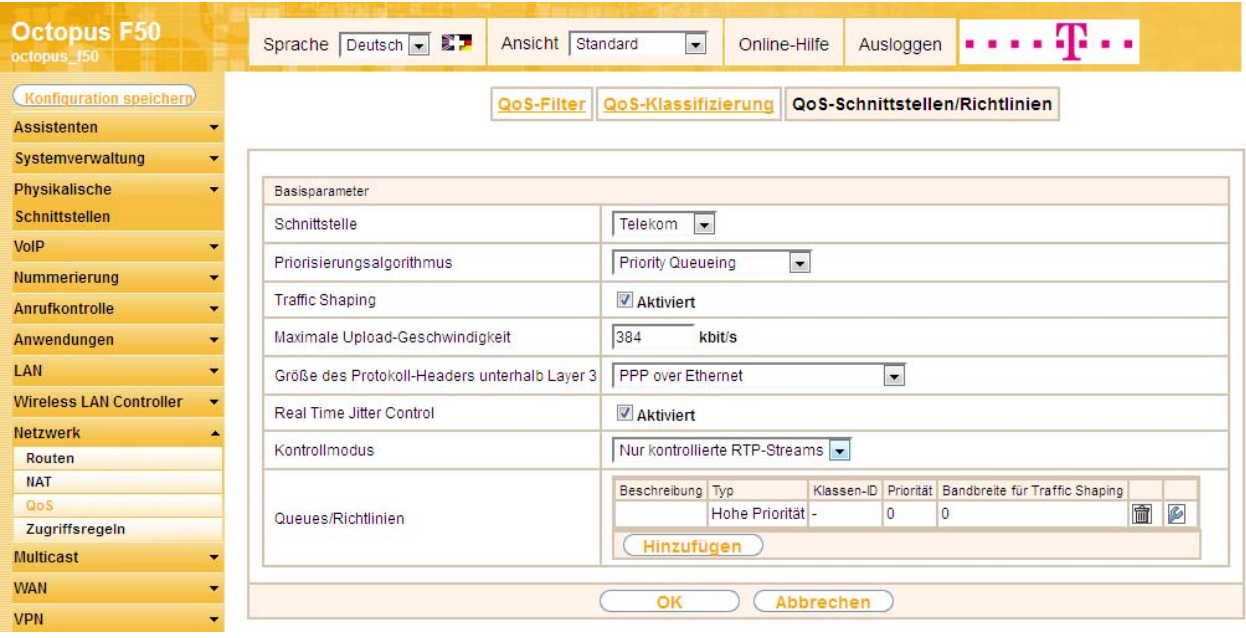

#### Menü: Netzwerk -> QoS -> QoS - Schnittstellen/Richtlinien -> Neu

Anschließend wird das Menü "Queue/Richtlinie" bearbeitet.

In dem Menü werden folgende Einstellungen vorgenommen bzw. angezeigt:

- Beschreibung: "VoIP"
- Ausgehende Schnittstelle: "Telekom"
- Priorisierungs-Queue: "Hohe Priorität"
- Priorität: "0"
- RTT-Modus (Realtime-Traffic-Modus): aktiviert
- Traffic Shaping: deaktiviert

#### Menü: Netzwerk -> QoS -> QoS - Schnittstellen/Richtlinien -> Queues/Richtlinien

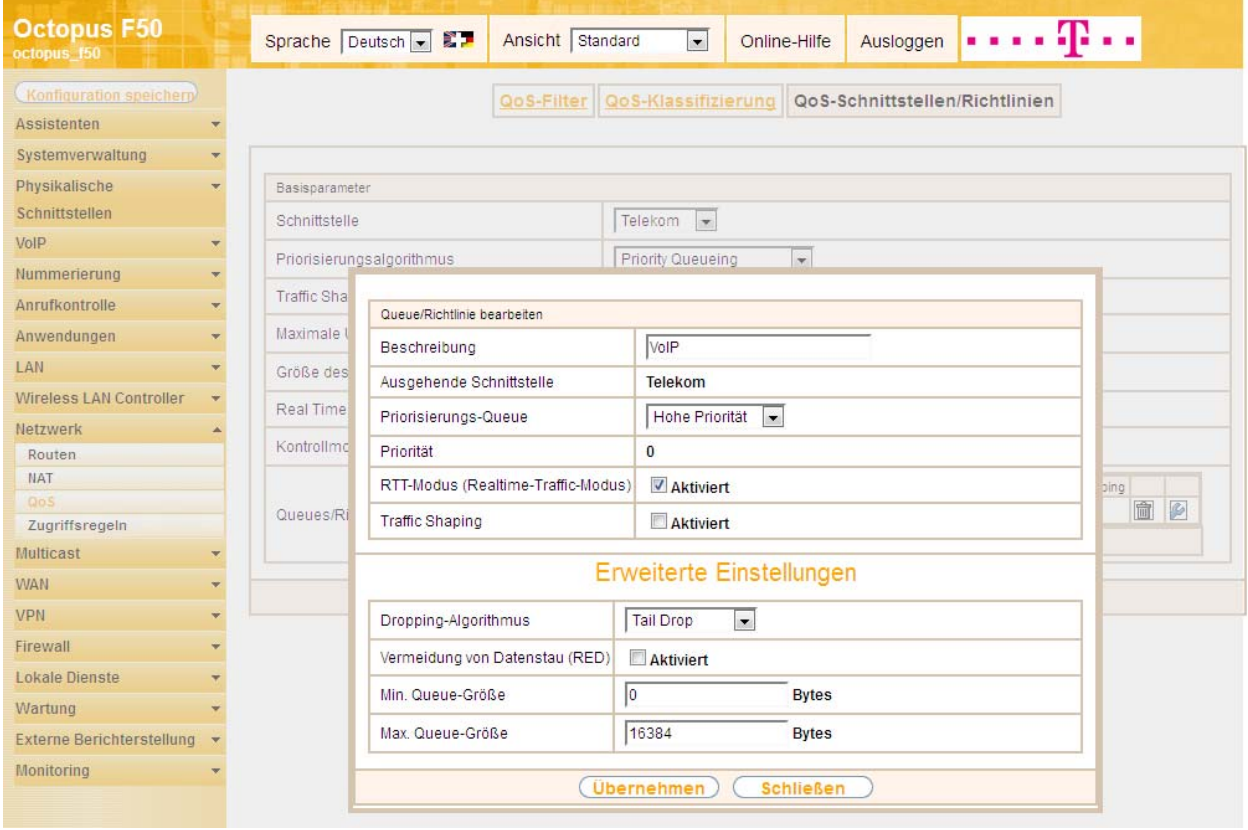

Nach "OK" Bestätigung aller Einstellungen für die Schnittstelle wird die Warteschlange (priorisation queue) "Standard" automatisch erzeugt.

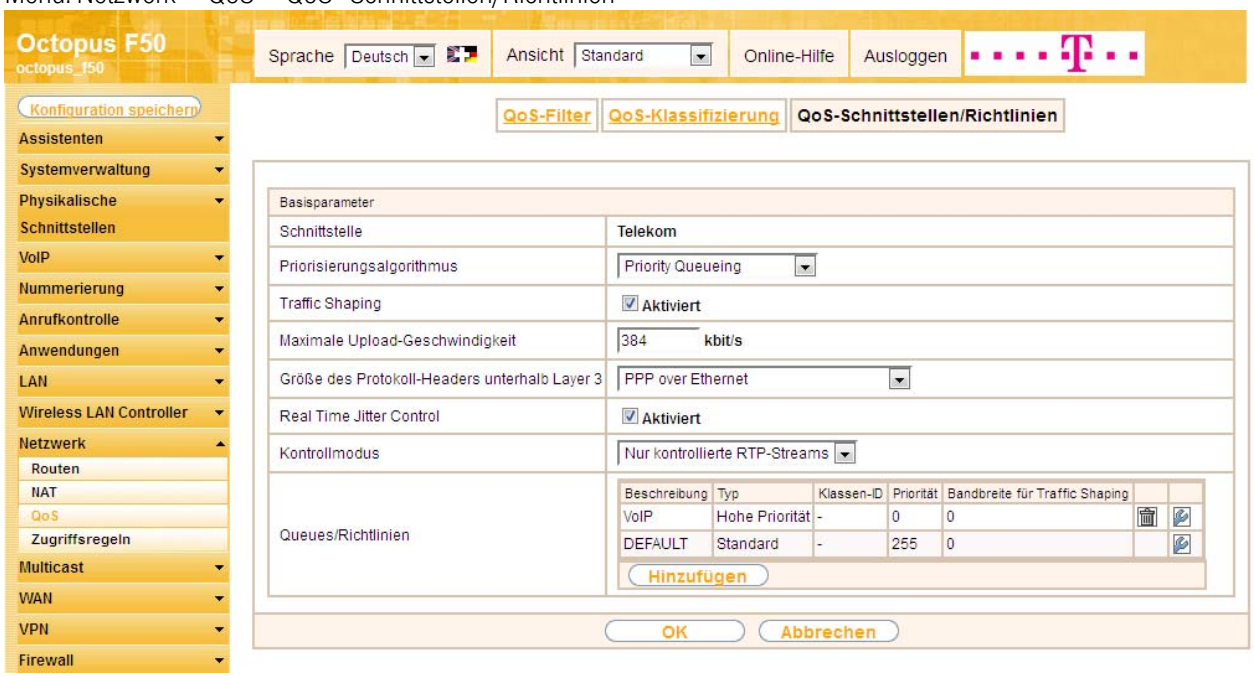

Menü: Netzwerk -> QoS -> QoS - Schnittstellen/Richtlinien

# <span id="page-30-0"></span>6. Konfiguration der Berechtigungsklasse

In der Standartkonfiguration der Anlage sind drei Berechtigungsklassen vorhanden, bei denen je nach Berechtigung bestimmte Grundeinstellungen, Leistungsmerkmale und Anwendungen zusammengefasst sind. Die Berechtigungsklasse "Uneingeschränkt" ist bei allen Benutzer als Standard-Berechtigungsklasse vordefiniert. Um gehende Anrufe über den VoIP Anschluss der Anlage zu ermöglichen, muss für die Leitungsbelegung mit Amtskennziffer zumindest ein SIP Provider eingetragen werden.

Dafür öffnen Sie bei der Berechtigungsklasse "Uneingeschränkt" die Registerkarte "Grundeinstellungen" und wählen Sie für die Leitungsbelegung den bereits konfigurierten VoIP Anschluss "Telekom-1" aus. Bestätigen Sie die Änderung durch "Übernehmen".

Menü "Nummerierung -> Benutzereinstellungen -> Berechtigungsklassen -> Berechtigungsklasse "Uneingeschränkt" -> Grundeinstellungen

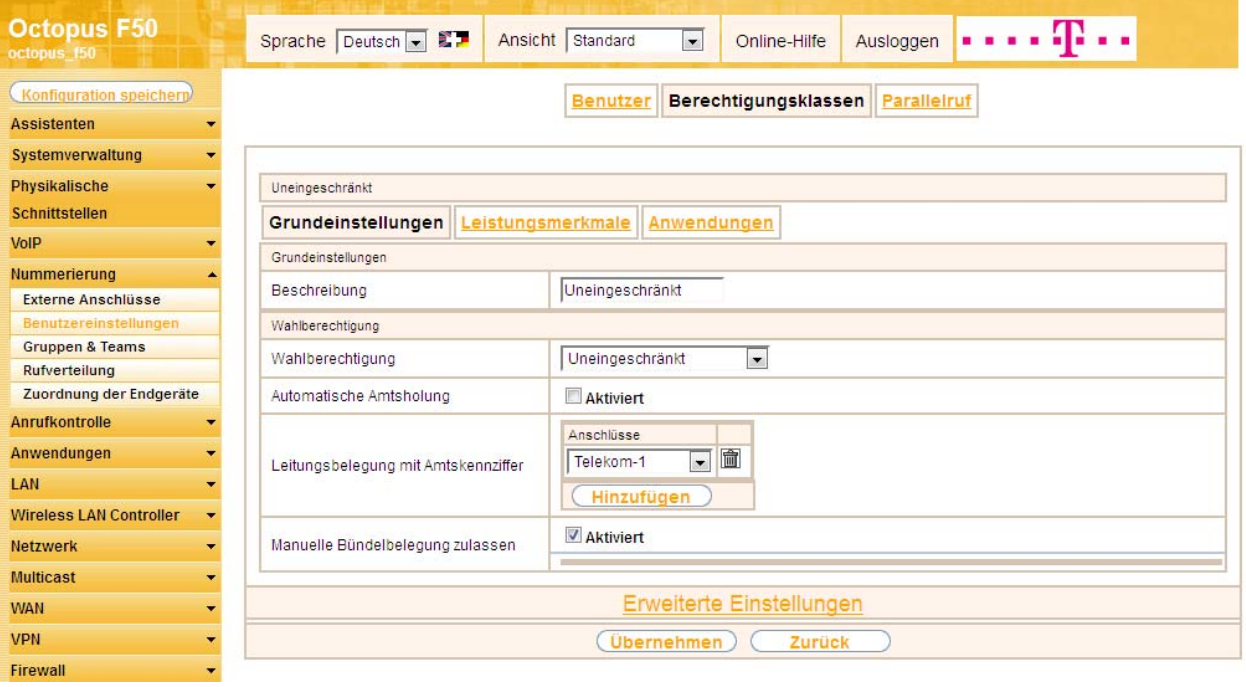

# <span id="page-31-0"></span>7. Anbindung eines Octophon F640 SIP Telefons

Nachdem das Octophon F640 SIP Telefon wie im Anschaltplan gezeigt angebunden wurde, startet die automatische Erkennung des Telefons. Im Anschluss daran werden alle neu erkannten Siemens Octophon Telefone in der Octopus F50 Konfigurationsoberfläche gelistet.

Hinweis: Für den Autoerkennungsprozess der Octophon Telefone muss die Octopus F50 Anlage als DHCP Server verwendet werden, da zur Autoprovisionierung notwendigen DHCP-Optionen auf der Octopus F50 bereits vorkonfiguriert sind.

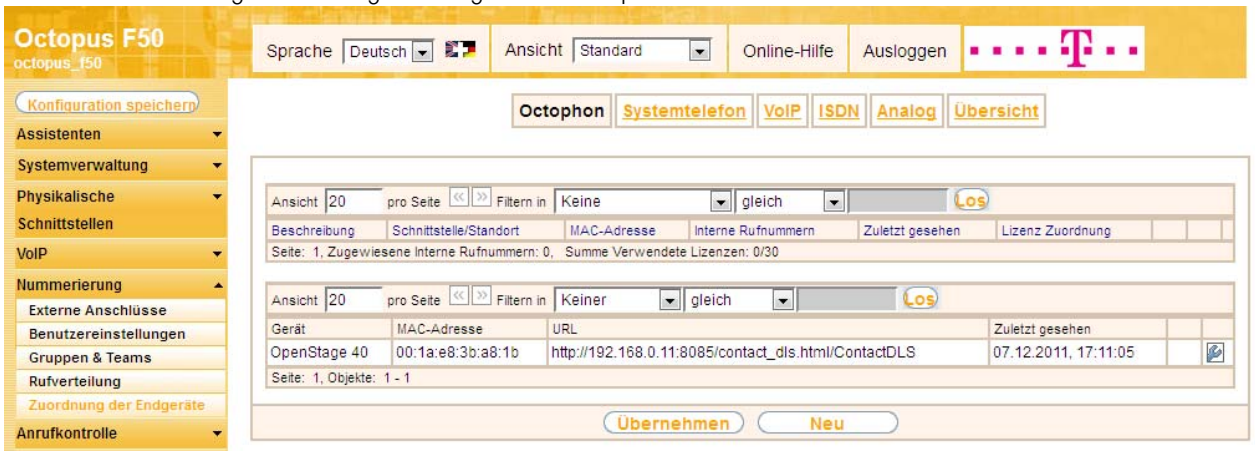

#### Menü: "Nummerierung -> Zuordung der Endgeräte -> Octophon"

Im nächsten Schritt wird das automatisch erkannte Octophon F640 SIP Telefon einem Benutzer bzw. einer lokalen Rufnummer zugeordnet. Verwenden Sie hierzu das "edit" Symbol (Schraubenschlüssel) eines der gefundenen Octophon Telefone.

- Beschreibung: Bei "Beschreibung" kann z.B. der Name des Benutzers hinterlegt werden.
- Standort: Wählen Sie für ein lokales Endgerät den vordefinierten Standort "LAN".
- IP/MAC-Bindung: Wählen Sie die Option "IP/MAC-Bindung", um die angezeigte IP Adresse für dieses Endgerät dauerhaft zu verwenden.
- Interne Rufnummern: Wählen Sie eine interne Rufnummer aus, z.B. 30.

#### Menü: "Nummerierung -> Zuordung der Endgeräte -> Octophon -> edit"

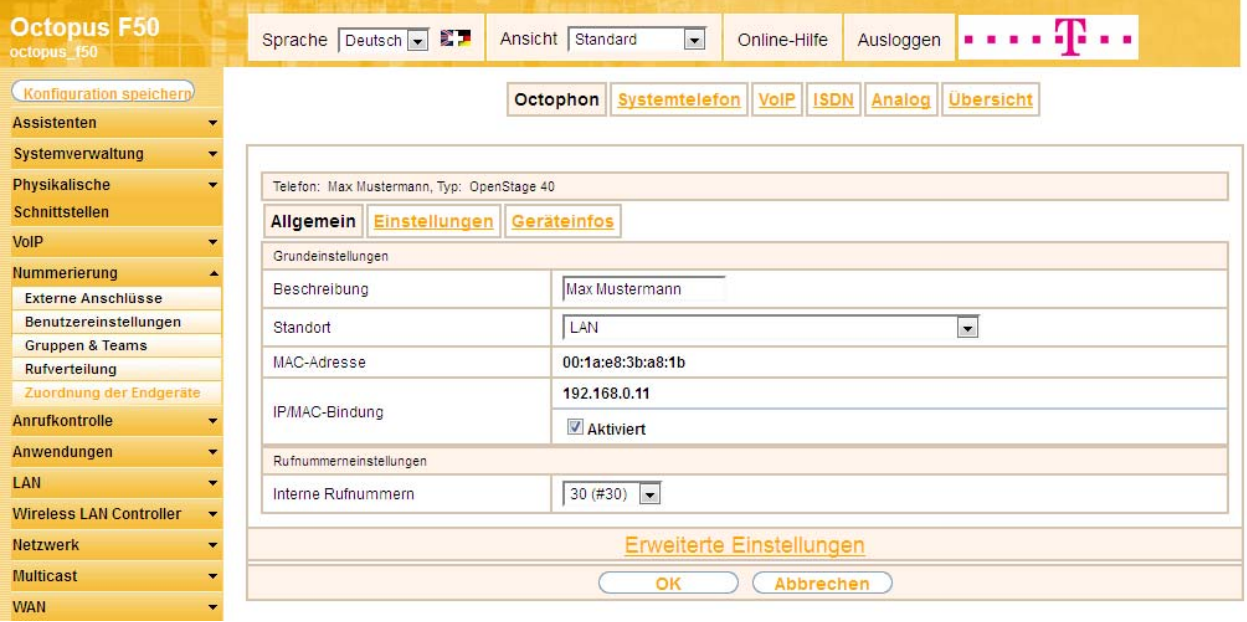

Im Menü Benutzereinstellungen kann dem Teilnehmer mit der internen Rufnummer 30 zur besseren Übersicht ein Name vergeben werden.

Geben Sie bei der Option "Name" z.B. den Namen des Benutzers ein und bestätigen mit "Übernehmen".

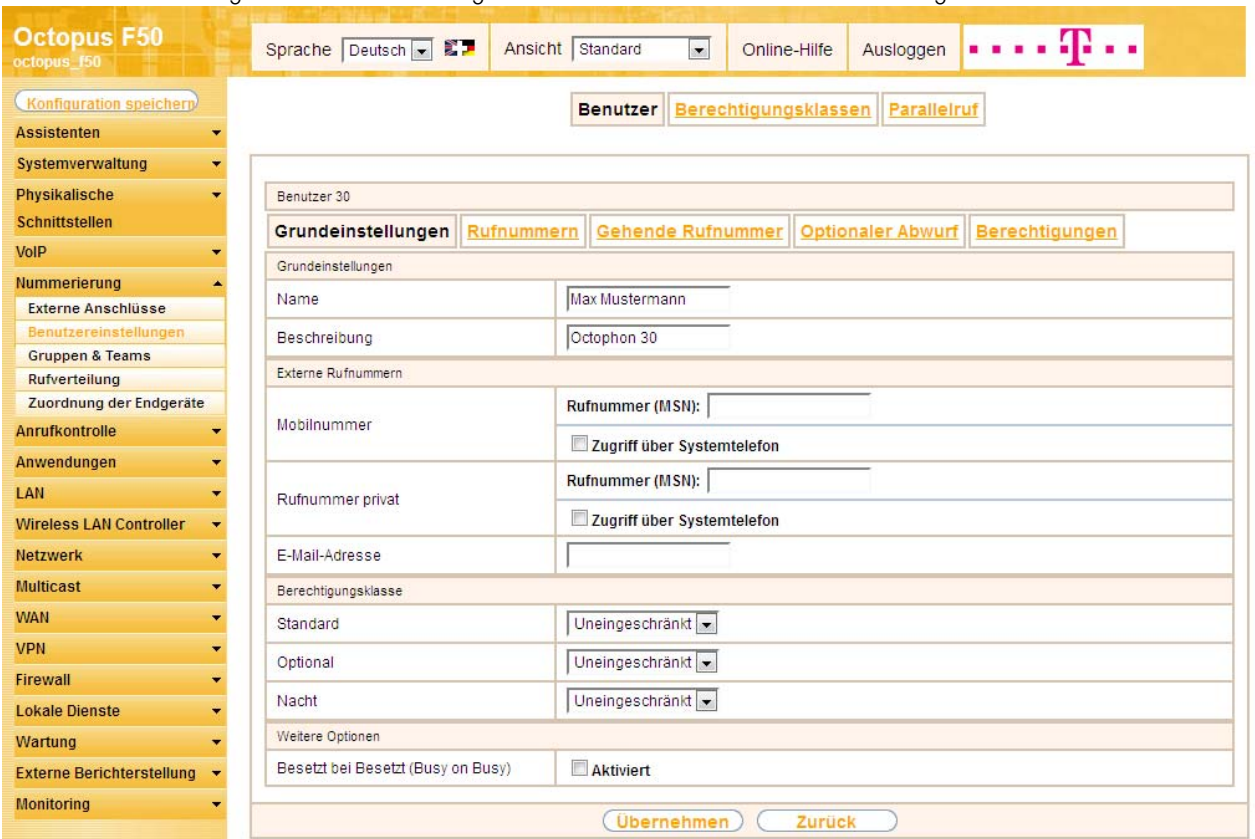

Menü: "Nummerierung -> Benutzereinstellungen -> "Benutzer 30" edit -> Grundeinstellungen"

Die "Namensanzeige" bei internen Gesprächen ist der Inhalt beim Benutzernamen im Reiter "Rufnummern" des Feldes "Angezeigte Beschreibung".

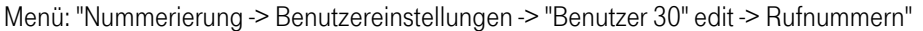

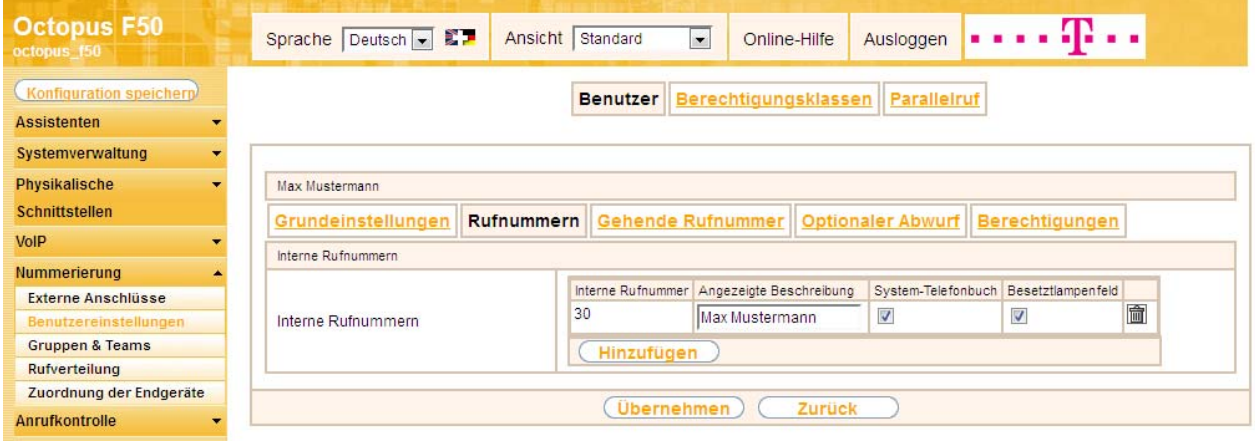

Anschließend wird im Reiter "Gehende Rufnummer" festgelegt, welche externe Rufnummer für diesen Benutzer bei ausgehenden Gesprächen signalisiert werden soll. Wählen Sie hier eine der bereits konfigurierten externen Rufnummern aus und bestätigen mit "Übernehmen".

Menü: "Nummerierung -> Benutzereinstellungen -> "Benutzer 30" edit -> Gehende Rufnummer"

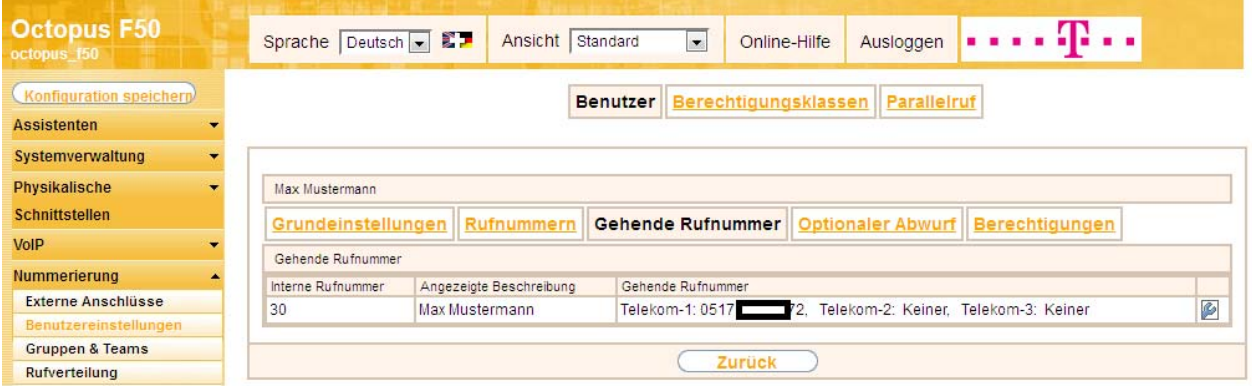

Hinweis: Wenn keine gehende Rufnummer festgelegt ist, wird für die Signalisierung bei ausgehenden Anrufen die erste Rufnummer des Anschlusses verwendet. Bei unserer Konfiguration ist nur eine Rufnummer pro Anschluss vorhanden (s. "Nummerierung -> Externe Anschlüsse").

Im nächsten Konfigurationsschritt definieren Sie die Anrufzuordnung d.h. Festlegung mit welcher externen Rufnummer der Benutzer "Max Mustermann" erreichbar ist. Benutzen Sie die "edit" Option des Eintrags mit der gewünschten externen Rufnummer (z.B. 0517xxxxx72), um diese einem Benutzer zuzuordnen.

- 1. Wählen Sie bei der Option "Zuordnung" "Interne Rufnummer".
- 2. Wählen als "interne Rufnummer" den Eintrag 30 mit dem jeweiligen Benutzernamen.

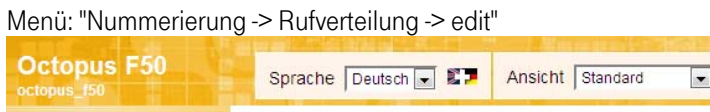

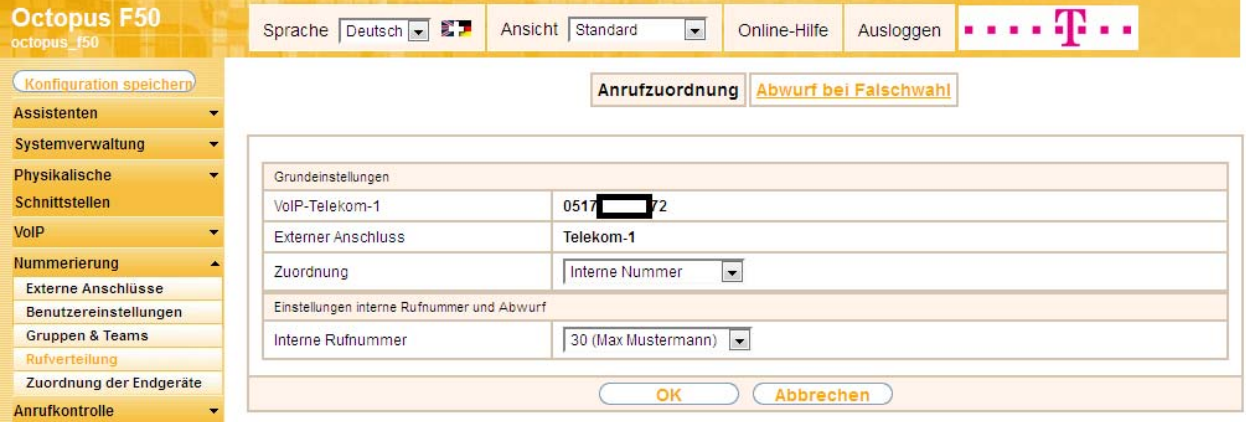

# <span id="page-35-0"></span>8. Anbindung eines ISDN Telefons

Die Octopus F50 ist im Auslieferungszustand bereits für die Verwendung von zwei ISDN Endgeräte (interne Rufnummer 20 und 21) vorbereitet. In diesem Beispiel wird ein Standard ISDN Telefon mit der internen Rufnummer 20 wie im Anschaltplan gezeigt an die Octopus F50 angebunden.

Hinweis: An dem ISDN Telefon ist zum Betrieb an der Octopus F50 die Mehrfachrufnummer (MSN) 20 manuell zu konfigurieren.

Bearbeiten Sie im Menü "Nummerierung -> Zuordnung der Endgeräte" im Reiter "ISDN" das Endgerät mit der internen Rufnummer 20, um dessen Beschreibung an den Benutzernamen anzupassen. In diesem Beispiel wird die Standardbezeichnung "20" auf "Moritz Mustermann" geändert und mit "Übernehmen" bestätigt.

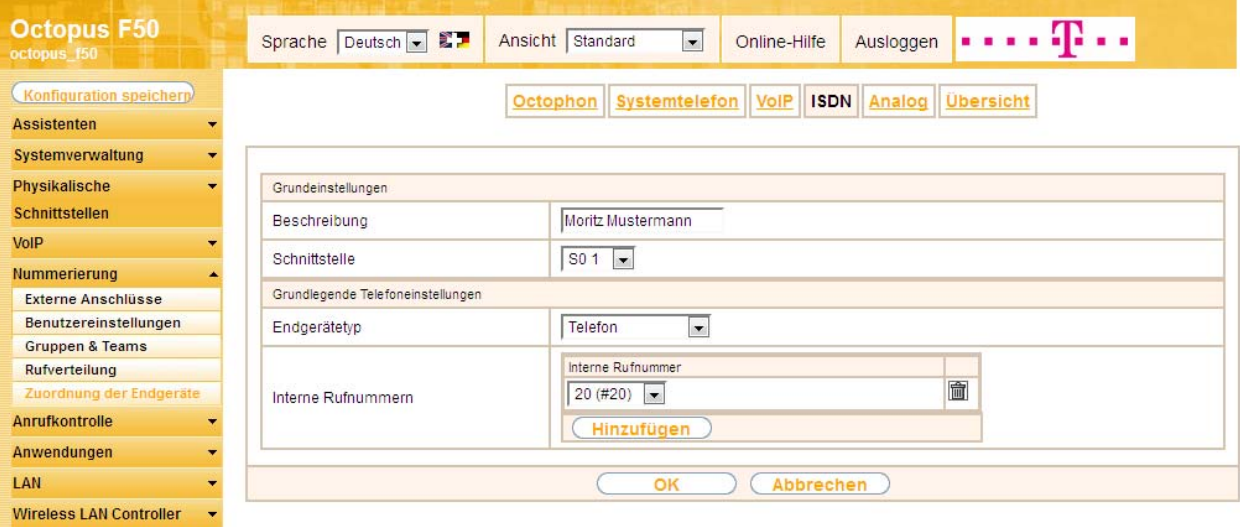

Menü: "Nummerierung -> Zuordnung der Endgeräte -> ISDN -> edit"

Im Menü "Nummerierung -> Benutzereinstellungen" kann dem ISDN-Teilnehmer mit der internen Rufnummer 20 zur besseren Übersicht ein Name vergeben werden.

Geben Sie bei der Option "Name" z.B. den Namen des Benutzers ein und bestätigen mit "Übernehmen".

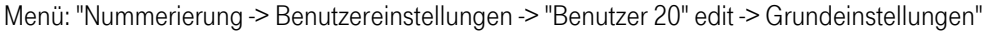

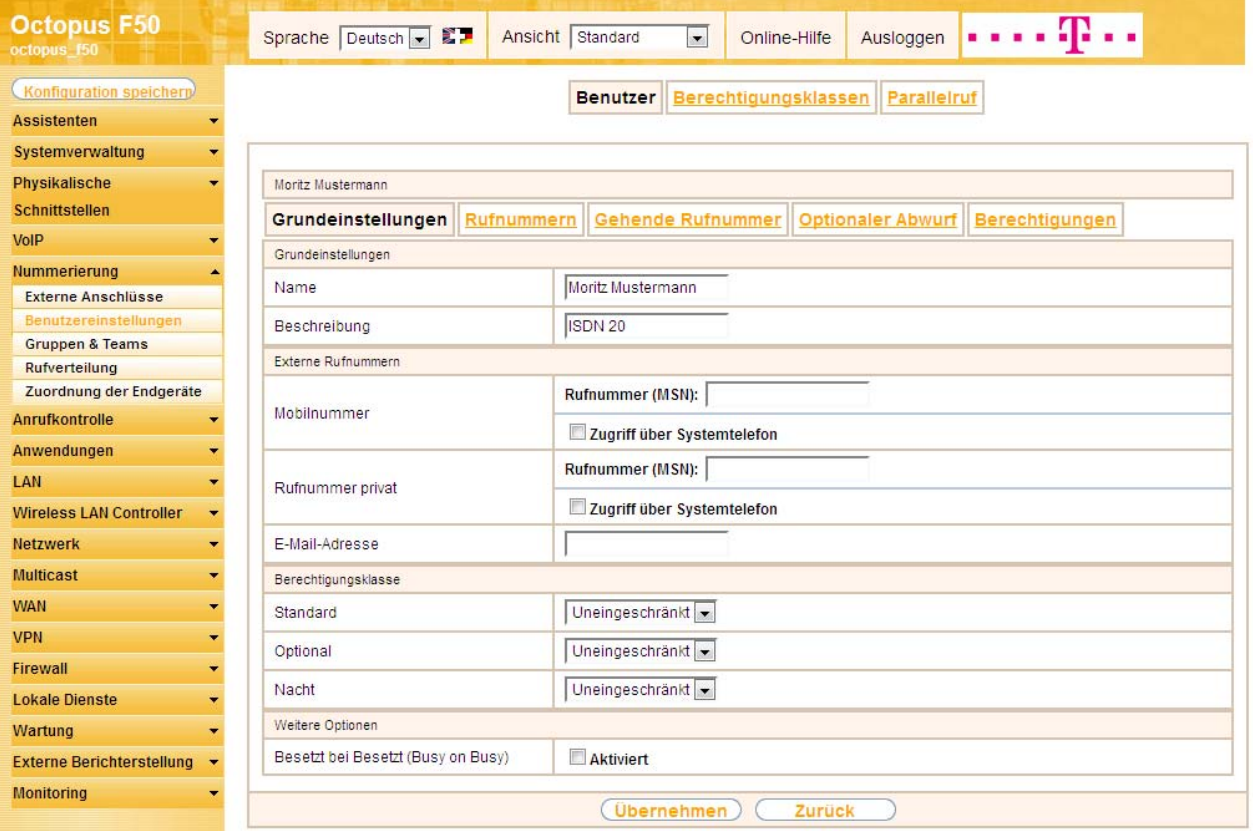

Damit bei internen Gesprächen der Name des Anrufers angezeigt wird, besteht die Möglichkeit den jeweiligen Benutzernamen im Reiter "Rufnummern" bei der Option "Angezeigte Beschreibung" zu konfigurieren.

Menü: "Nummerierung -> Benutzereinstellungen -> "Benutzer 20" edit -> Rufnummern"

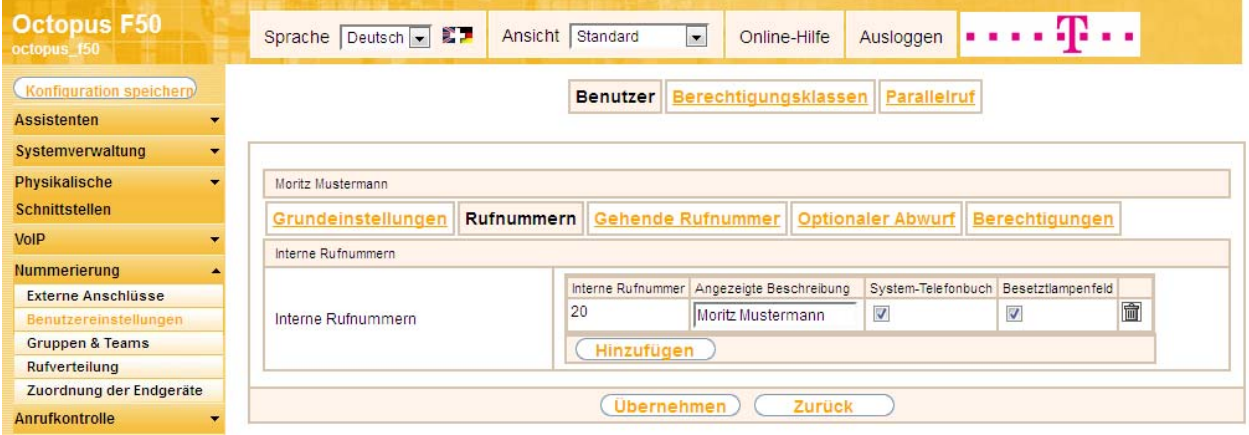

Im nächsten Konfigurationsschritt definieren Sie die Anrufzuordnung, d.h. Legen Sie fest, mit welcher externen Rufnummer dieser Benutzer erreichbar ist. Benutzen Sie die "edit" Option des Eintrags mit der gewünschten externen Rufnummer (z.B. 0517xxxx75), um diese einem Benutzer zuzuordnen.

- 1. Wählen Sie bei der Option "Zuordnung" "Interne Rufnummer".
- 2. Wählen als "interne Rufnummer" den Eintrag 20 mit dem jeweiligen Benutzernamen.

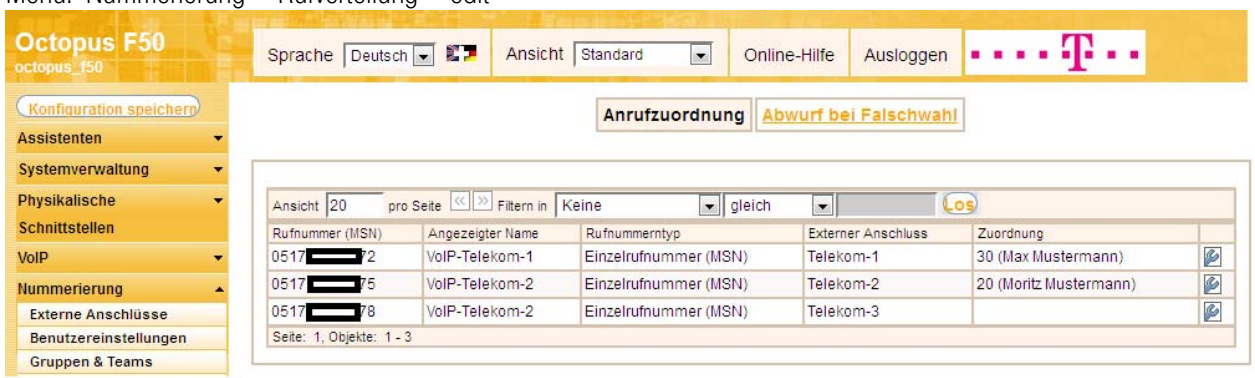

#### Menü: "Nummerierung -> Rufverteilung -> edit"

# <span id="page-38-0"></span>9. Anbindung eines analogen Telefons

Die Octopus F50 ist im Auslieferungszustand bereits für die Verwendung von vier analogen Endgeräten (interne Rufnummer 10 bis 13) vorbereitet. In diesem Beispiel wird ein analoges Telefon mit der internen Rufnummer 10, wie im Anschaltplan gezeigt, an die Octopus F50 angebunden.

Bearbeiten Sie im Menü "Nummerierung -> Zuordnung der Endgeräte" im Reiter "analog" das Endgerät mit der internen Rufnummer 10 um dessen Beschreibung an den Benutzernamen anzupassen. In diesem Beispiel wird die Standardbezeichnung "10" auf "Fritz Mustermann" geändert und mit "Übernehmen" bestätigt.

**Octopus F50** . . . . **.** . . . Ansicht Standard Sprache Deutsch - ED  $\overline{\phantom{a}}$ Online-Hilfe Ausloggen Konfiguration speichern Octophon Systemtelefon VolP ISDN Analog Ubersicht **Assistenten** Systemverwaltung Physikalische Grundeinstellungen Schnittstellen Fritz Mustermann Beschreibung VoIP  $FXS1$ Schnittstelle **Nummerierung** Grundlegende Telefoneinstellungen Externe Anschlüsse Benutzereinstellungen Endgerätetyp Telefon  $\overline{\mathbf{z}}$ **Gruppen & Teams** Interne Rufnummer  $10(#10)$ Rufverteilung g der Endgeräte Telefoneinstellungen Anrufkontrolle Anklopfen **V** Aktiviert Anwendungen Aktiviert LAN Anrufschutz (Ruhe) Kein Signal für interne Anrufe **Wireless LAN Controller** Netzwerk **Erweiterte Einstellungen** Multicast  $\!\!\!\!\downarrow$ Abbrechen OK **WAN** ÷

Menü: "Nummerierung -> Zuordnung der Endgeräte -> Analog -> "FXS 1" edit"

Im Menü Benutzereinstellungen kann dem analogen Teilnehmer mit der internen Rufnummer 10 zur besseren Übersicht ein Name (z.B. Fritz Mustermann) vergeben werden. Geben Sie bei der Option "Name" z.B. den Namen des Benutzers ein und bestätigen mit "Übernehmen".

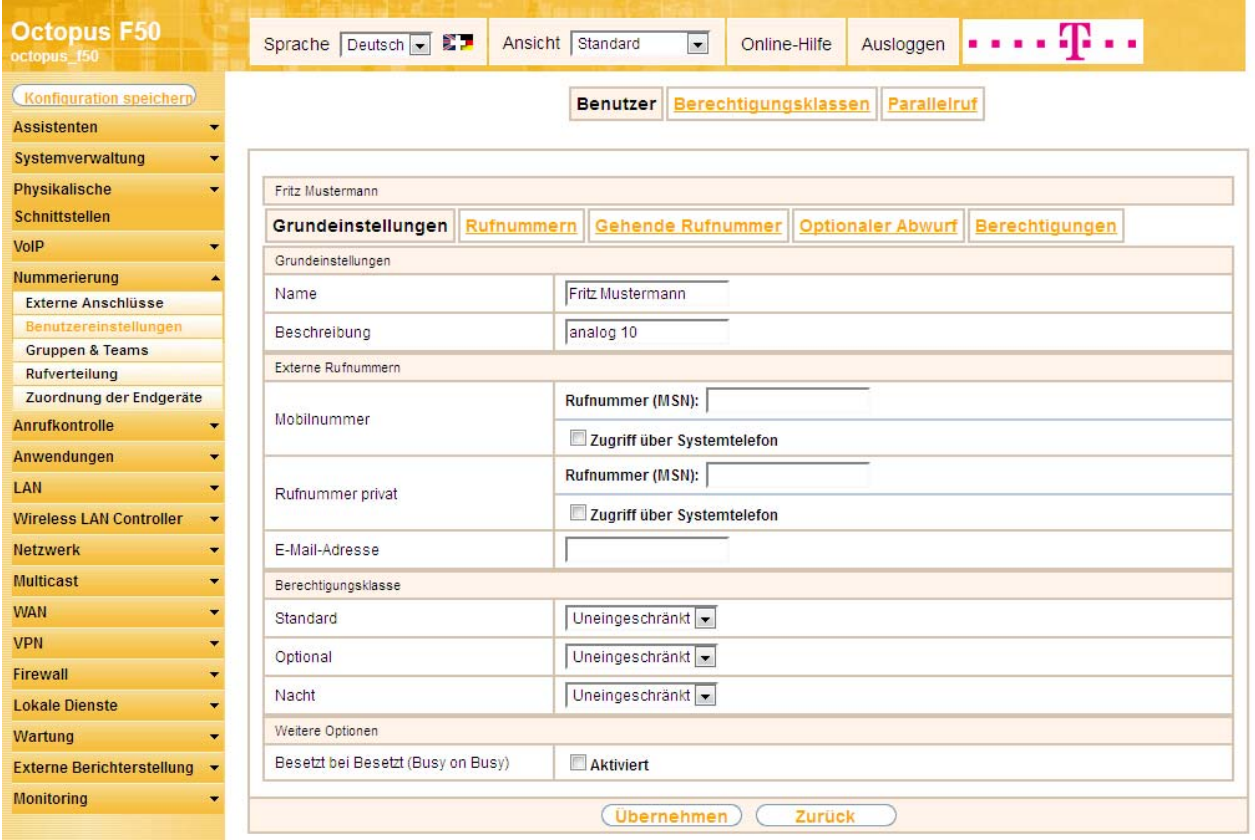

Menü: "Nummerierung -> Benutzereinstellungen -> "Benutzer 10" edit -> Grundeinstellungen"

Damit bei internen Gesprächen der Name des Anrufers angezeigt wird, besteht die Möglichkeit den jeweiligen Benutzernamen im Reiter "Rufnummern" bei der Option "Angezeigte Beschreibung" zu konfigurieren.

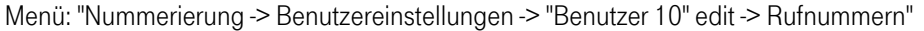

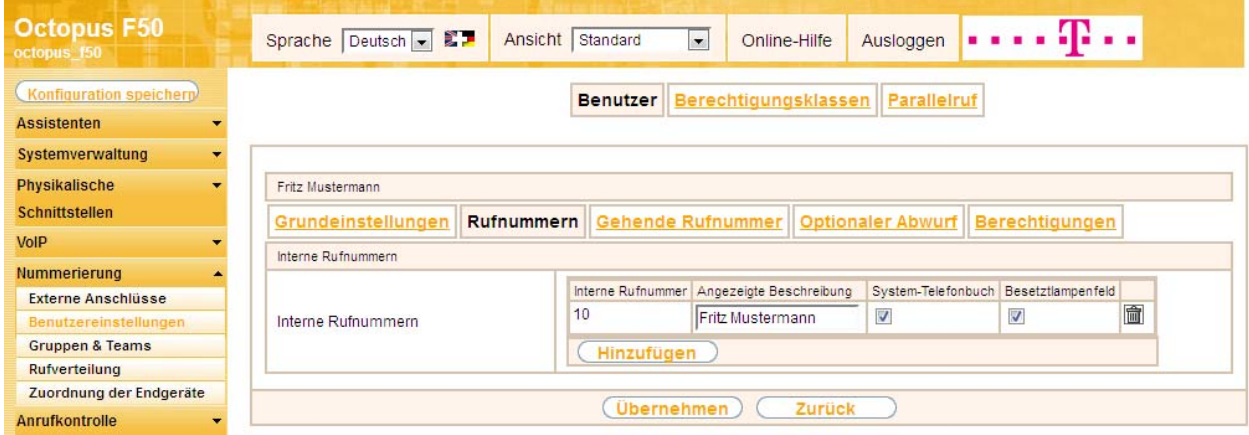

Im nächsten Konfigurationsschritt definieren Sie die Anrufzuordnung d.h. Festlegung mit welcher externen Rufnummer dieser Benutzer erreichbar ist. Benutzen Sie die "edit" Option des Eintrags mit der gewünschten externen Rufnummer (z.B. 05171xxxxx78), um diese zuzuordnen.

- 1. Wählen Sie bei der Option "Zuordnung" "Interne Rufnummer".
- 2. Wählen als "Interne Rufnummer" den Eintrag 10 mit dem jeweiligen Benutzernamen.

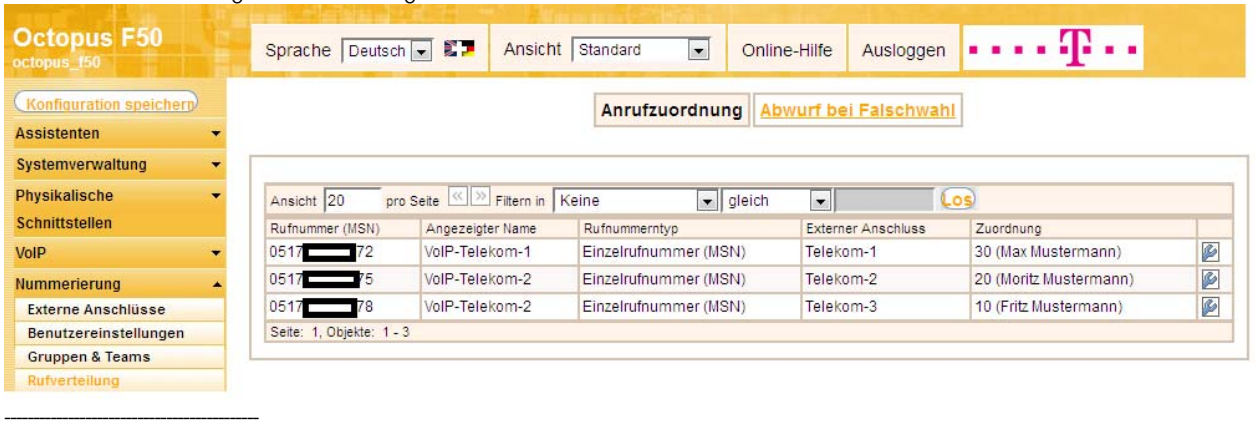

#### Menü: "Nummerierung -> Rufverteilung -> edit"

Für den Workshop wurde verwendet:

- Octopus F50 V1 R0.4.0 (V7.10.1 Patch 2)
- VoIP Telefon Octophon F640 SIP V2 R2.41.0
- ISDN Telefon T-PS 722 V2.03
- Analoges Telefon euroset 5020

### <span id="page-41-1"></span><span id="page-41-0"></span>**Installation der TAPI – Treiber unter Windows 7 -64 Bit**

#### Schritt 1: Download der Treiber

Laden Sie den TAPI Treiber von ihrer CD oder fordern sie ihn über Internet [http://hilfe.telekom.de/hsp/cms/content/HSP/de/3388/FAQ/theme-71990825/Geraete-und-Zubehoer/theme-](http://hilfe.telekom.de/hsp/cms/content/HSP/de/3388/FAQ/theme-71990825/Geraete-und-Zubehoer/theme-2001020/Telefonanlagen/theme-2000563/Octopus-Serie/theme-399054034/Octopus-F50)[2001020/Telefonanlagen/theme-2000563/Octopus-Serie/theme-399054034/Octopus-F50](http://hilfe.telekom.de/hsp/cms/content/HSP/de/3388/FAQ/theme-71990825/Geraete-und-Zubehoer/theme-2001020/Telefonanlagen/theme-2000563/Octopus-Serie/theme-399054034/Octopus-F50) an.

#### Schritt 2: Installation der Treiber

Starten Sie die Datei aus Schritt 1 durch einen Doppelklick oder durch einen Rechtsklick und der Auswahl Installieren.

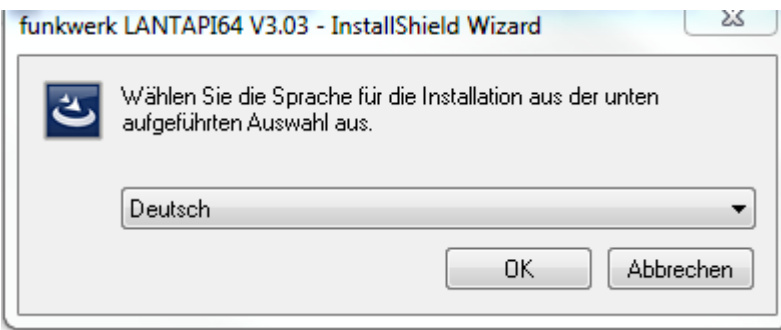

Bild1:Sprachauswahl

Weiter mit "OK".

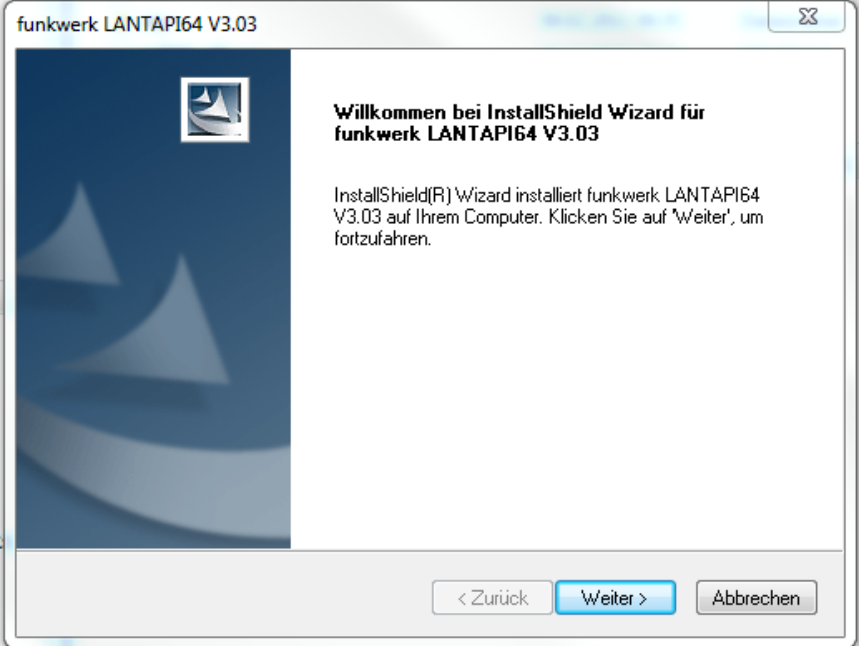

Bild 2: Installationsroutine Begrüßung

Klick auf "Weiter".

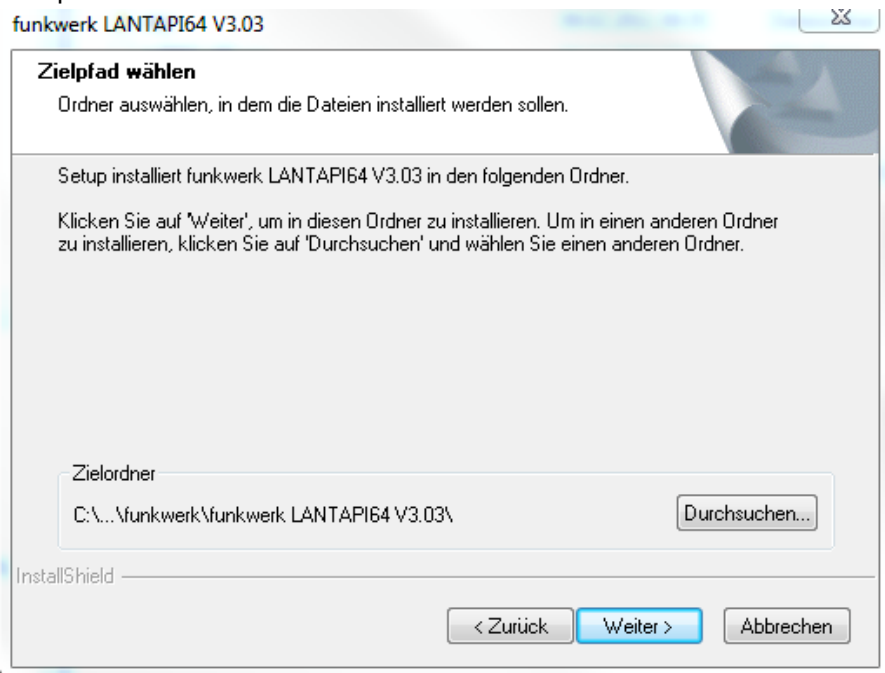

#### Bild3:Einstellungen der Pfade

Wenn Voreinstellungen in Ordnung sind, klick auf "Weiter".

Die SW wird installiert und der Speicherbedarf berechnet.

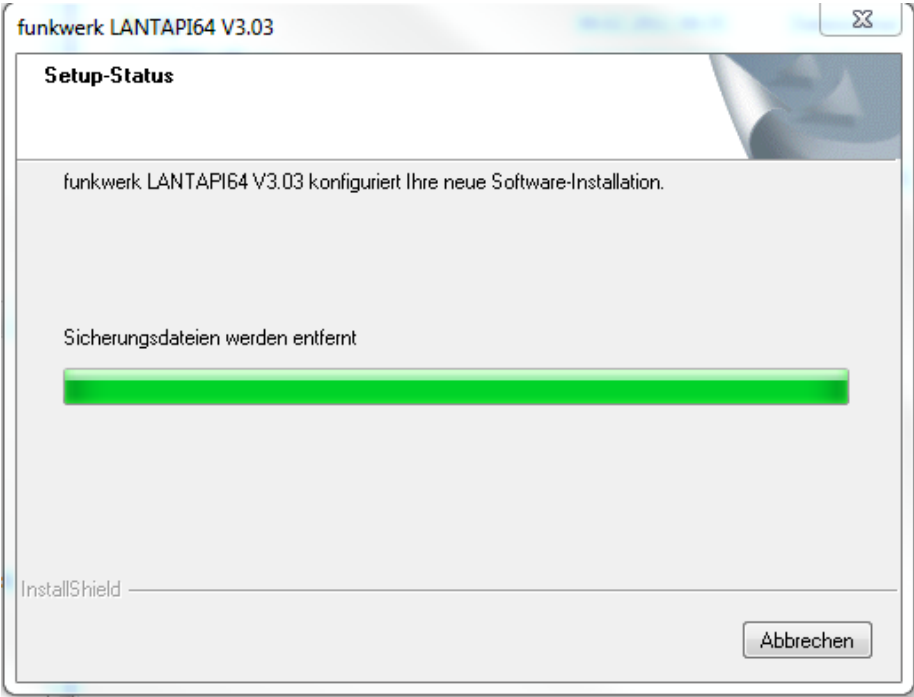

Bild 4: Installationsstatus

Ggf. wird eine alte Installation gelöscht.

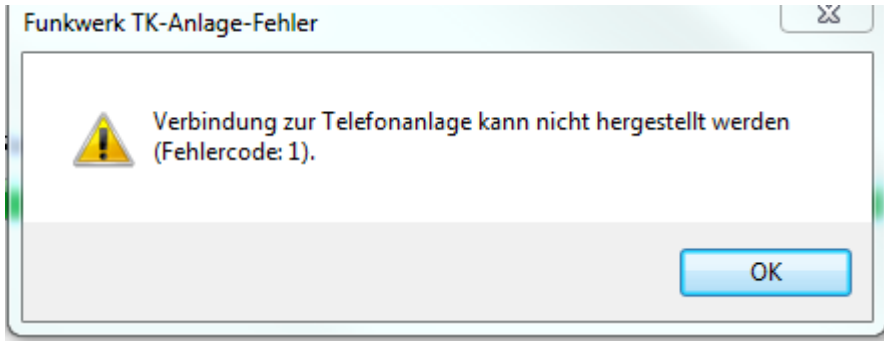

Bild 5: Fehlermeldung

Sollte eine Fehlermeldung erscheinen, kann diese mit OK bestätigt werden. Ggf. notieren Sie sich den Fehlercode.

Danach erscheint das Konfigurationsmenü:

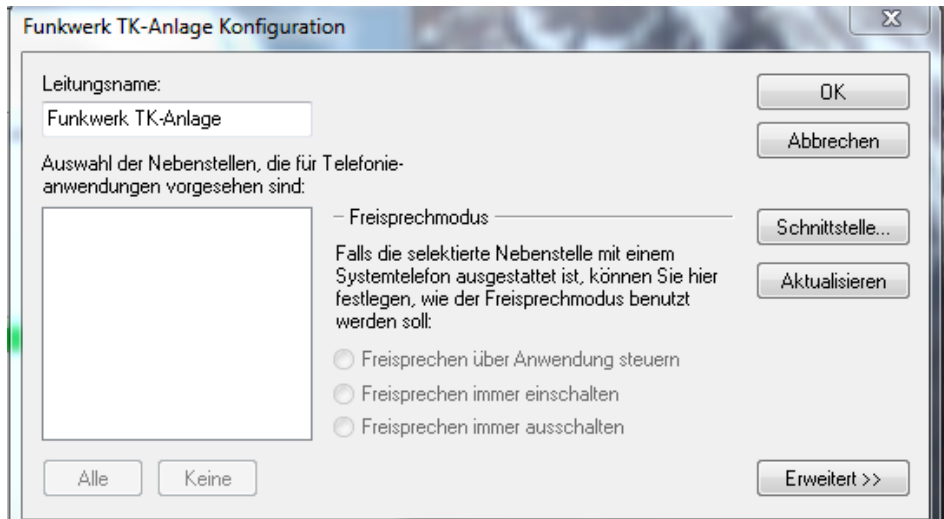

Bild 6: Konfiguration der LAN TAPI

Klicken Sie auf "Schnittstelle", um die LAN Einstellung zu verifizieren.

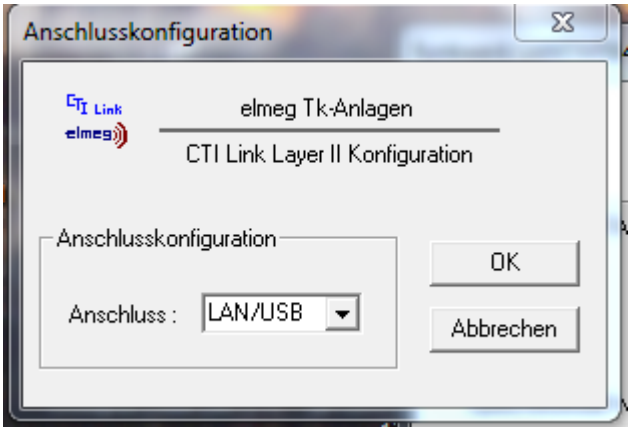

Bild 7: Einstellung des LAN Anschlusses

Bestätigen Sie mit "OK".

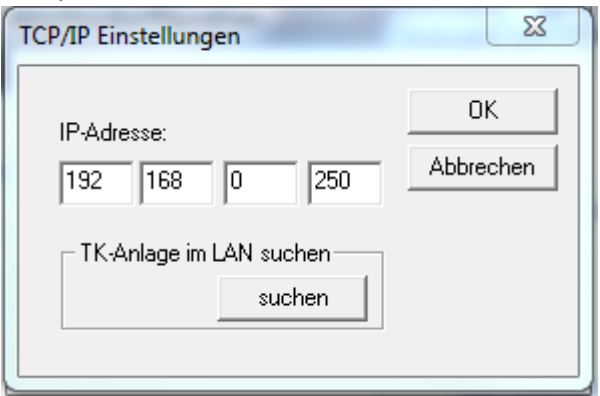

Bild 8: Eingabe der IP Adresse

Tragen Sie die IP Adresse der Octopus F50 ein. Default ist 192.168.0.250. Die voreingestellte 254 ist zu ändern!

Bestätigen Sie die Richtigkeit mit "OK".

Danach erscheinen die freigegebenen Nebenstellen im Feld:

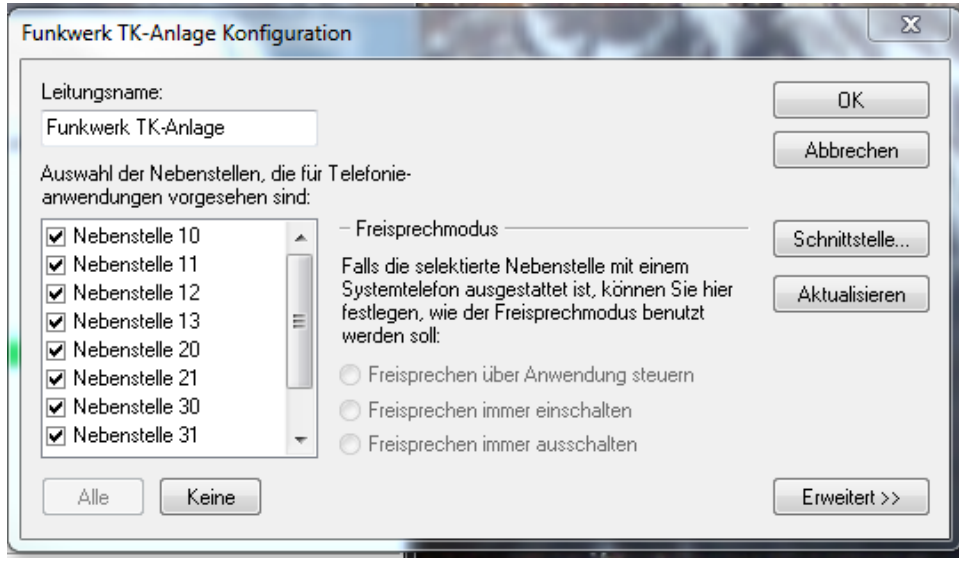

Bild 9: Nebenstellen für TAPI

Konfigurieren Sie Ihre Nebenstelle:

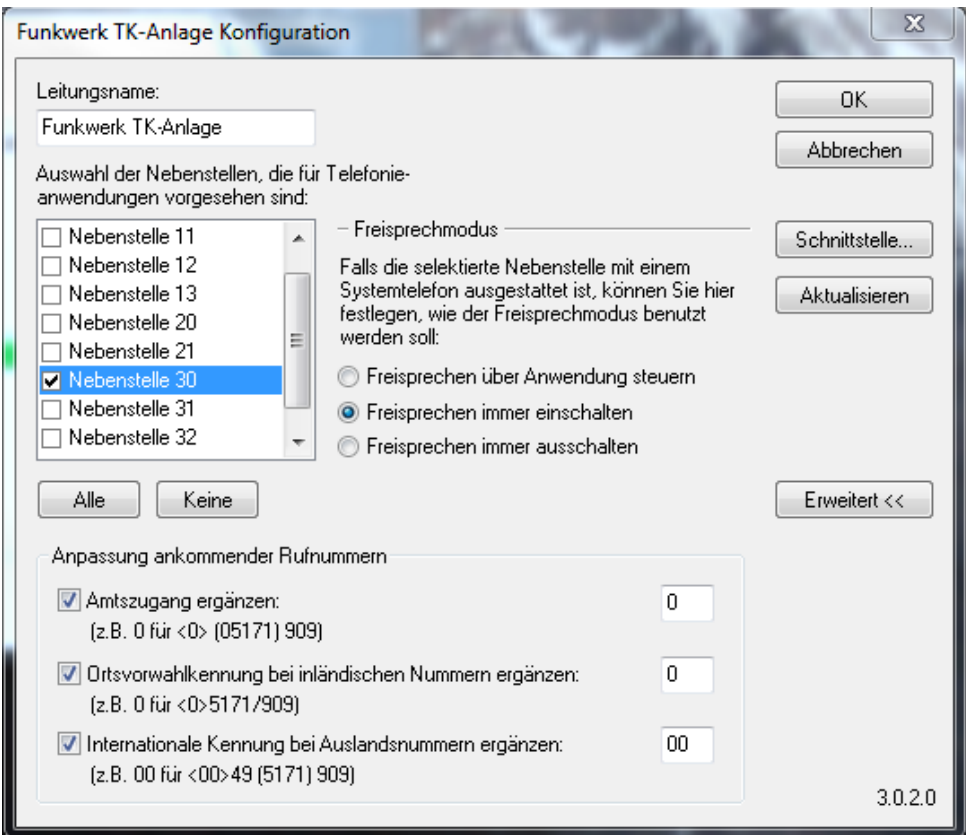

Bild 10: Konfiguration der Nebenstelle

Klicken Sie auf "Keine" um, die gesamte Auswahl zu deselektieren.

Klicken Sie auf Ihre "Nebenstelle".

Wählen Sie "Freisprechen immer einschalten".

"Erweitert" zeigt die Anpassung der Rufnummern an. Die Octopus F50 ist standardmäßig auf Amtsholung mit 0 eingestellt. Bei dieser Einstellung stimmen die LAN-TAPI-Einstellungen überein.

Ansonsten ist hier die LAN-TAPI an die Konfiguration der Octopus F50 anzupassen.

Klicken Sie auf "OK".

Danach öffnet sich das Fenster mit den automatisch Wählregeln, damit Sie ihren Standort anpassen oder einen neuen einrichten können.

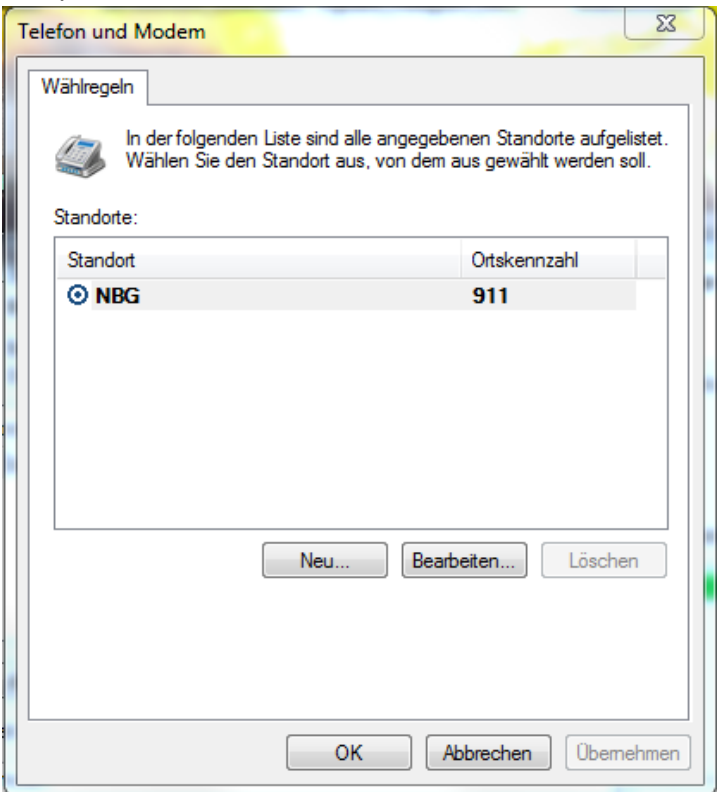

Bild 11: Wählregeln aus der PC Systemsteuerung, Telefon und Modem

Bei Ortnetzkennzahl tragen Sie die Ortnetznummer ohne führende 0 ein. Z. B. hat Nürnberg die 0911. Einzutragen ist 911. Die Wählregeln übernehmen Sie aus dem vorherigen Schritt.

Für weitergehende Einstellungen ziehen Sie die Microsoft Dokumentation zu Rate. Damit ist die Installation abgeschlossen

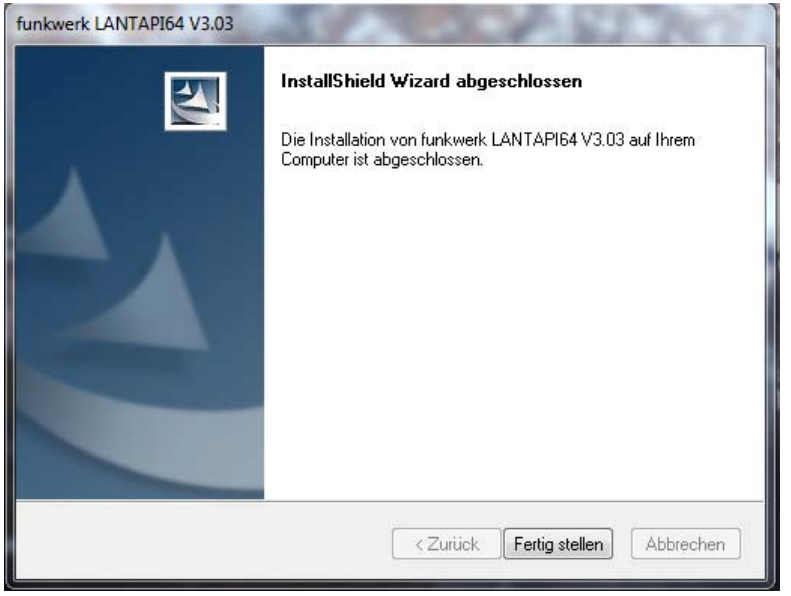

Bild 12: Abschluss der Installation

Jetzt kann die LAN-TAPI-Applikation installiert werden.

### <span id="page-47-0"></span>**Octophon F6xx Konfiguration für den Betrieb eines TAPI Treibers**

Damit die Wahl über den TAPI Treiber keine manuelle Bedienung des Endgerätes erfordert, ist folgende Einstellung im Benutzermenue des Octophon F6xx zu ändern:

Einstellungen - Benutzer - Konfiguration - Ankommende Anrufe - CTI Anrufe - Autoantwort JA

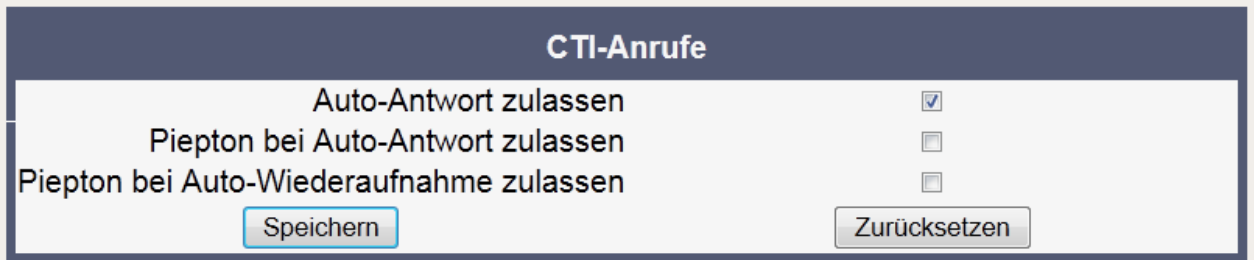

# **Kennziffern im System:**

<span id="page-48-0"></span>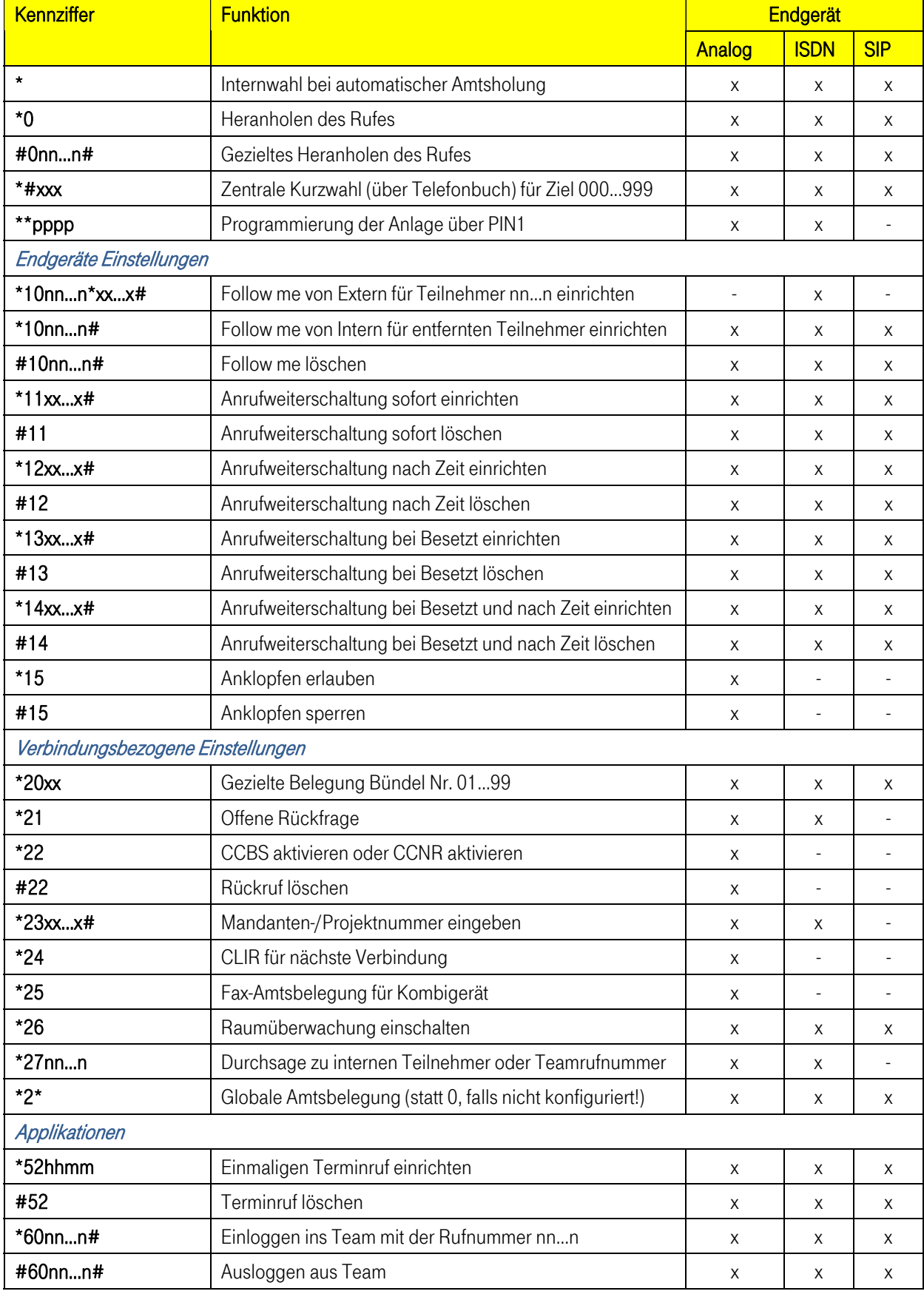

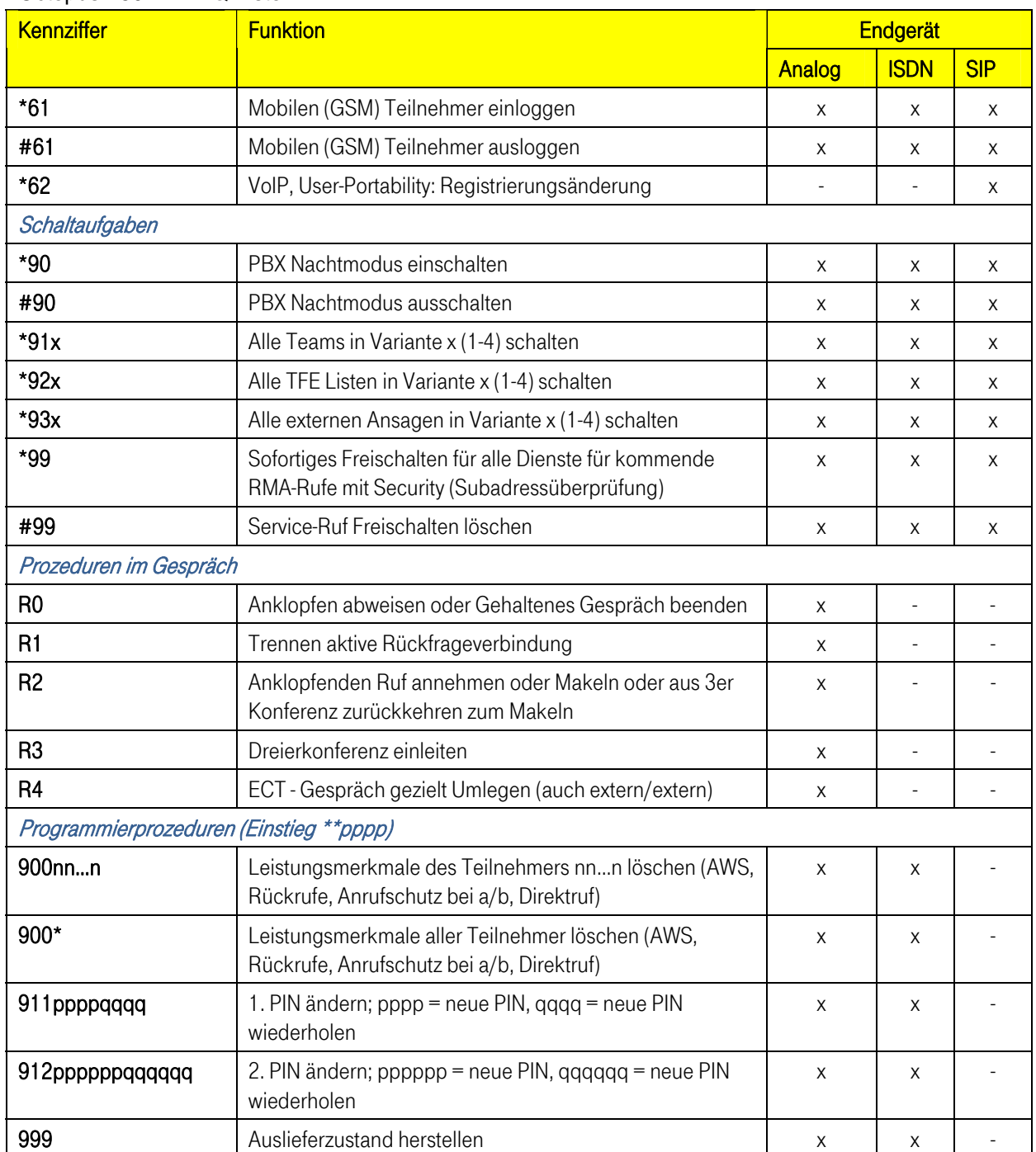

# <span id="page-50-1"></span><span id="page-50-0"></span>**S0 – Bus mit mehr als zwei Teilnehmer**

Im Default sind bei der Octopus F50 zwei Rufnummern (20 & 21) für S0 (ISDN Endgeräte eingerichtet. Für diese beiden ISDN Endgeräte erfolgt zentral die Speisung aus dem System.

Weiter Endgeräte sind extern, z. B. über Steckernetzteil zu Speisen.

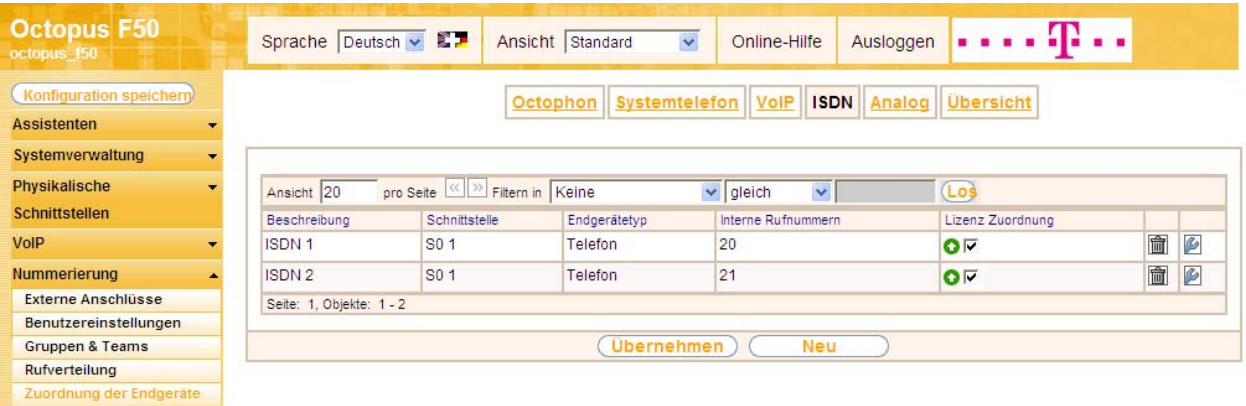

Benötigen sie mehr als zwei ISDN Rufnummern, so müssen sie ihren Bedarf unter den Benutzereinstellungen konfigurieren. Im nachfolgenden Beispiel wurden die Rufnummern 23, 24 & 25 als zusätzliche Rufnummern für ISDN Teilnehmer eingerichtet.

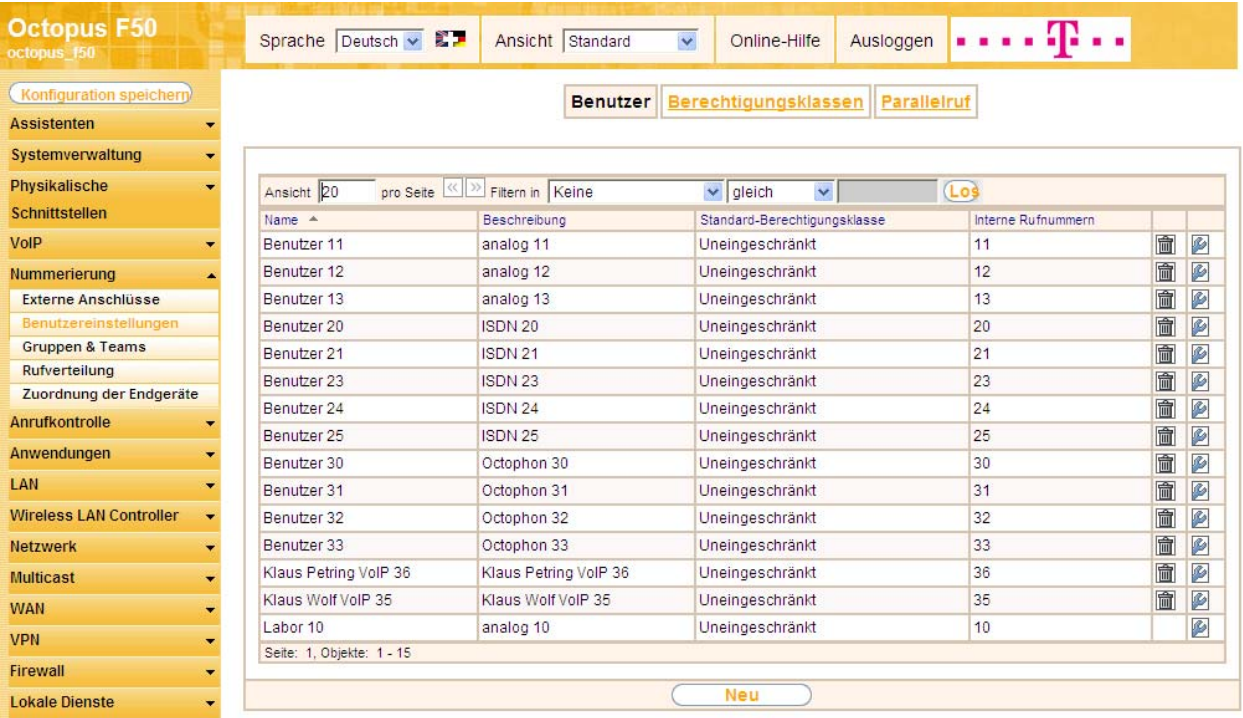

Im nächsten Schritt fügen sie die neuen Rufnummern unter "Zuordnung der Endgeräte" der Schnittstelle S01 hinzu. Da sie über den Button NEU keine weitere Schnittstelle zuweisen können, erfolgt der Konfigurationsschritt wie folgt:

| <b>Octopus F50</b><br>octopus 150                                                      | Sprache Deutsch v          |                                                  | Ansicht Standard<br>×           | Ausloggen<br>Online-Hilfe                           |                             |        |
|----------------------------------------------------------------------------------------|----------------------------|--------------------------------------------------|---------------------------------|-----------------------------------------------------|-----------------------------|--------|
| Konfiguration speichern<br>Assistenten<br>Systemverwaltung<br>$\overline{\phantom{a}}$ |                            |                                                  | Octophon   Systemtelefon   VolP | <b>ISDN</b>                                         | Analog Übersicht            |        |
| Physikalische<br><b>Schnittstellen</b>                                                 | Ansicht 20<br>Beschreibung | pro Seite < >> Filtern in Keine<br>Schnittstelle | Endgerätetyp                    | $\checkmark$<br>$\vee$ gleich<br>Interne Rufnummern | $($ Los<br>Lizenz Zuordnung |        |
| <b>VolP</b><br>▼                                                                       | ISDN <sub>1</sub>          | S <sub>0</sub> 1                                 | Telefon                         | 20                                                  | o⊽                          | 會<br>ß |
| <b>Nummerierung</b>                                                                    | ISDN 2                     | S <sub>0</sub> 1                                 | Telefon                         | 21                                                  | $\bullet$                   | 面/     |
| <b>Externe Anschlüsse</b><br>Benutzereinstellungen<br><b>Gruppen &amp; Teams</b>       | Seite: 1, Objekte: 1 - 2   |                                                  | <b>Ubernehmen</b>               | Neu                                                 |                             |        |
| Rufverteilung<br>Zuordnung der Endgeräte                                               |                            |                                                  |                                 |                                                     |                             |        |

Klicken sie auf das Werkzeugsymbol

Im nachfolgenden Fenster können sie über Hinzufügen weitere Rufnummern für den S0 Bus (ISDN) einrichten.

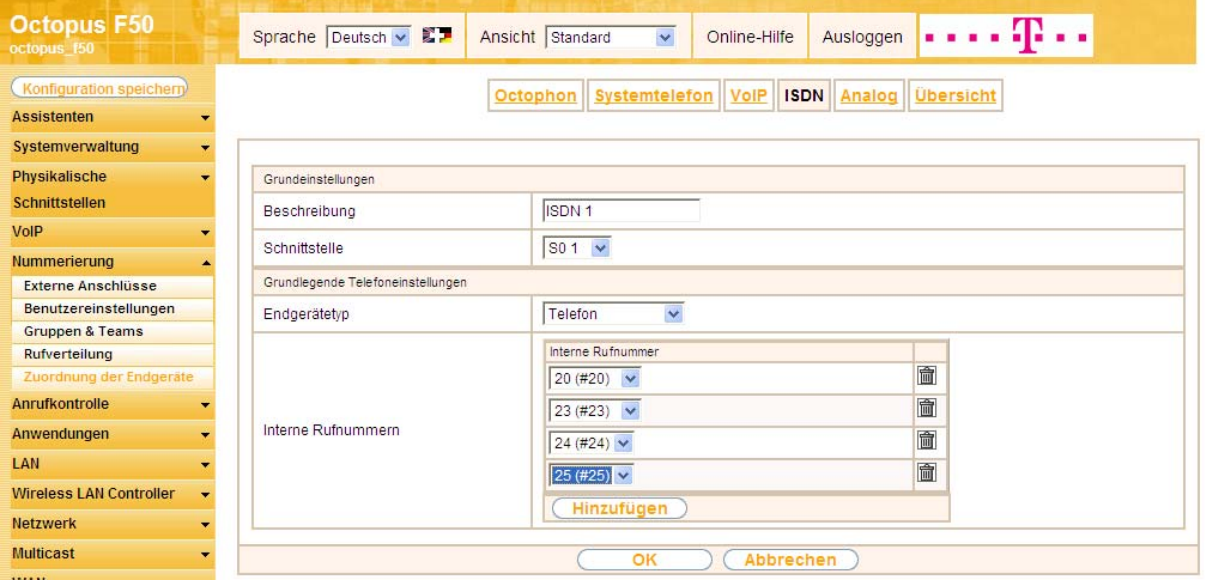

# <span id="page-52-0"></span>**Media5 fone App**

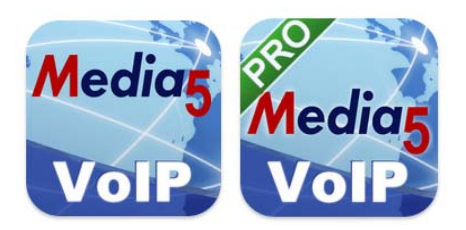

App vom App Store auf das iPhone laden

Mit dem kostenfreien App sind interne/externe Telefongespräche in beide Richtungen möglich. Das Media5fone PRO App (kostenpflichtig) ermöglicht darüber hinaus Rückfrage, Makeln, Konferenz, Halten etc.

Nach dem Starten sieht man folgende Bilder.

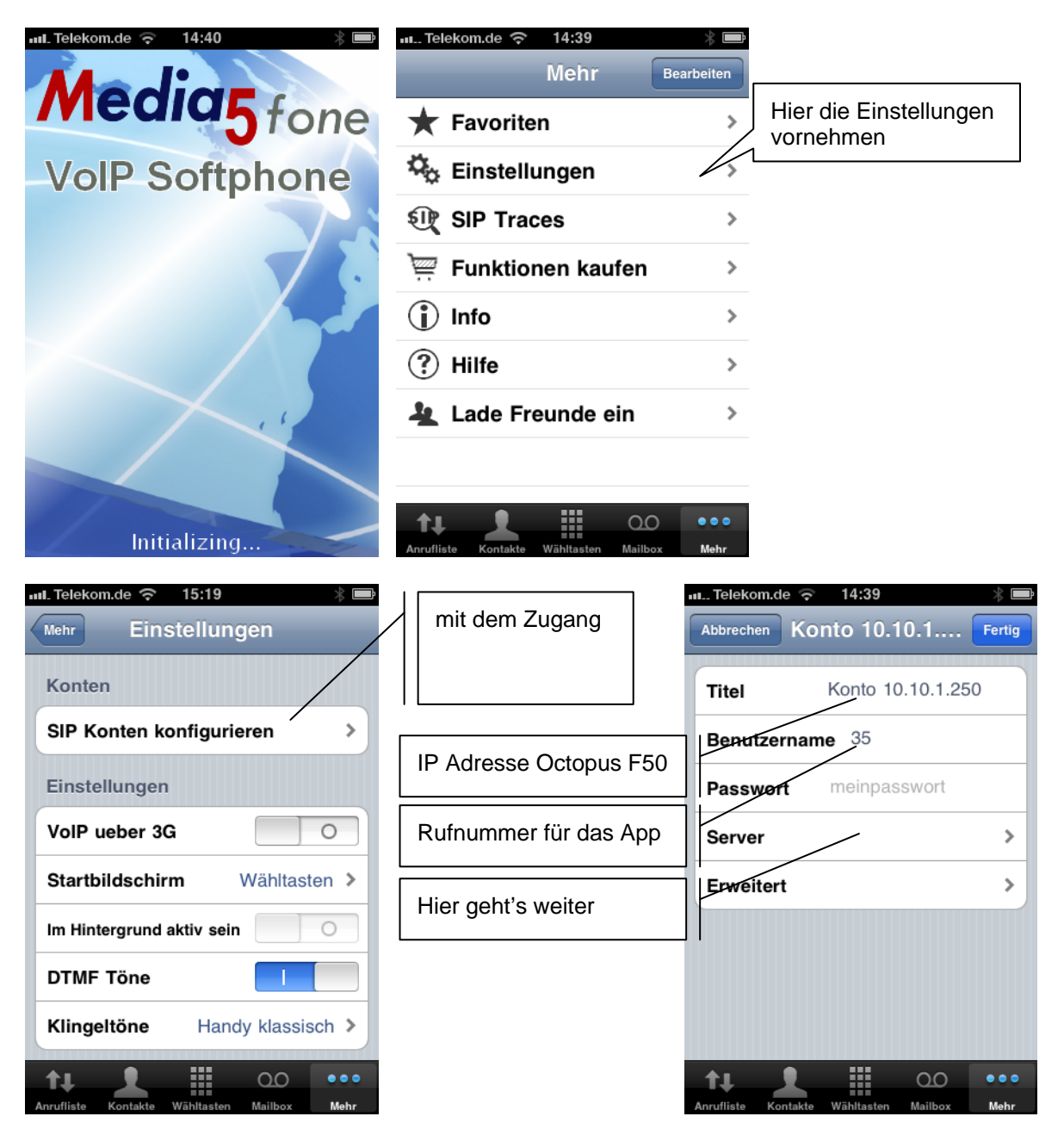

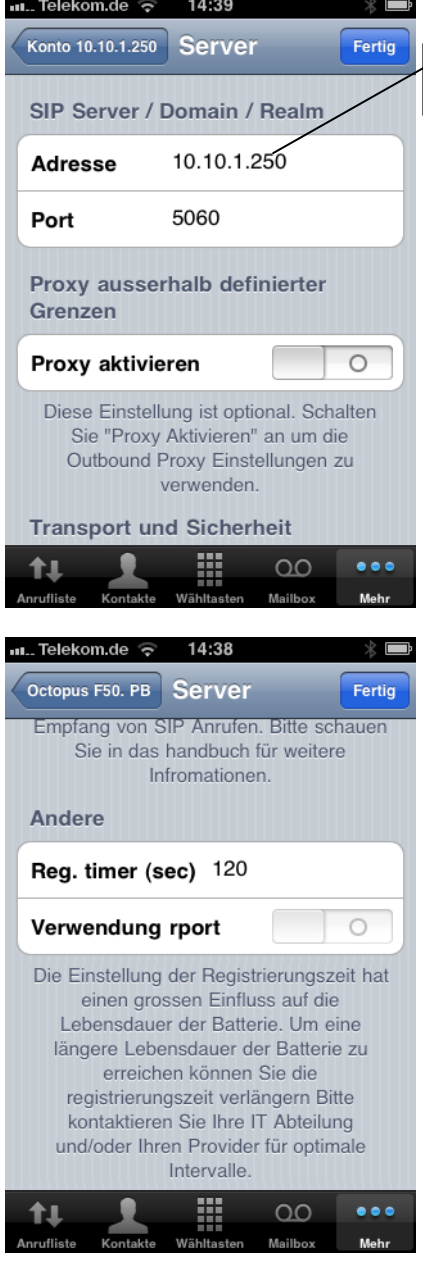

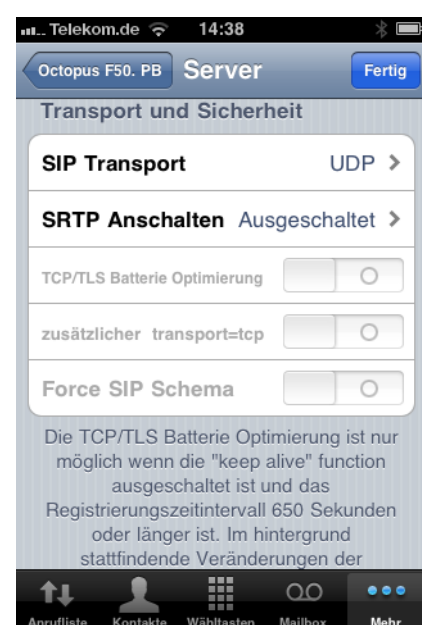

sonst keine Veränderungen am Default notwendig

IP Adresse Octopus F50

#### $\ldots$  Telekom.de  $\widehat{\Leftrightarrow}$  14:38  $\ldots$  Telekom.de  $\widehat{\phantom{1}}$  14:38  $\frac{1}{2}$  $\frac{1}{2}$  by Konto 10.10.1.250 Erweitert Konto 10.10.1.250 Erweitert Fertig Fertig **Nutzer Konto** RFCs 2833/4733 > Methode Rufnummer für das App Namensanzeige Media5 iPhone NTE Bezahlung 125 Auth. Name 35 **Medien Optionen** Voicemail Rufnummer **Mailbox** Codecs Wi-Fi  $\,$ Nummer 50  $\bar{ }$ Codecs 3G Einschreiben MWI **iLBC Modus 20**  $\overline{\circ}$  $\overline{\circ}$ **DTMF G.729 VAD** Methode RFCs 2833/4733 >  $\circ$ sendrecv als Zusammenfassung 篮 篮  $\bullet\bullet\bullet$ ≛  $\infty$  $\bullet\bullet\bullet$ tı  $\infty$ tı Mel M.

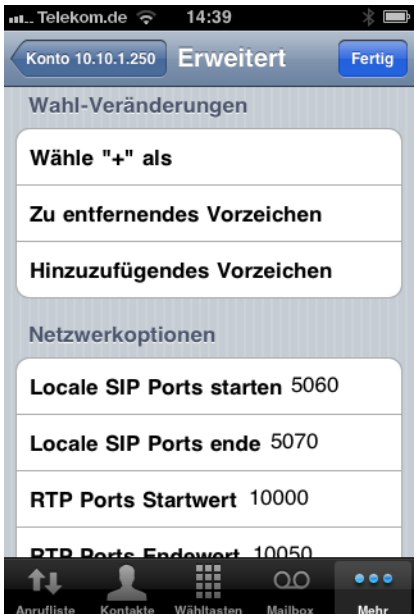

#### Alle Einstellungen richtig, Telefonie ist möglich

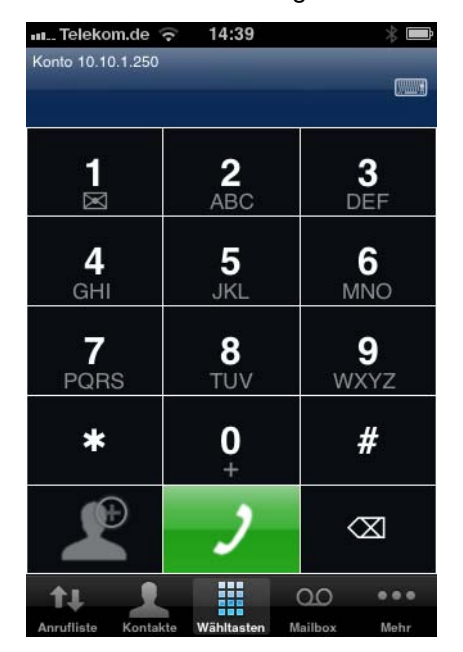

# <span id="page-55-0"></span>**Abkürzungen:**

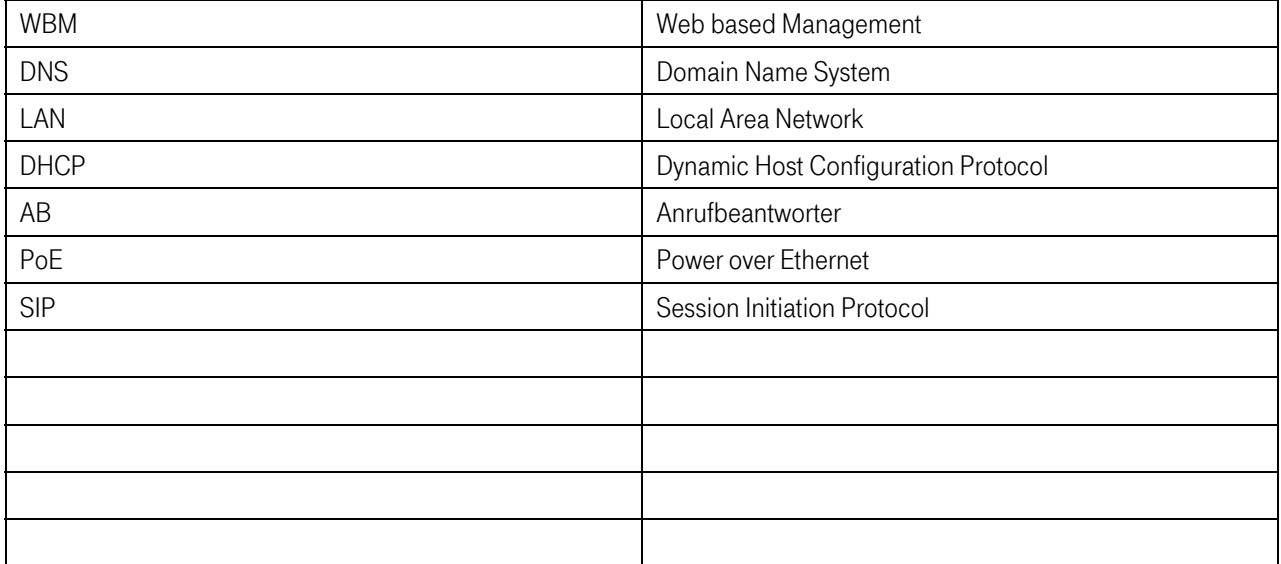